# 摩西尔 PC 端 ledmagic V2.0 版操作手册

(适用摩西尔 MB1/2/4/6 联网播放盒)

(适用于联网播放盒播放器 MediaPlayer v3.0 以上版本)

# **深圳市摩西尔电子有限公司**

存档日期:2021 年 10 月 30 日

### **编 辑:**

*Copyright © 2021 Mooncell All Rights Reserved.* 1 / 41

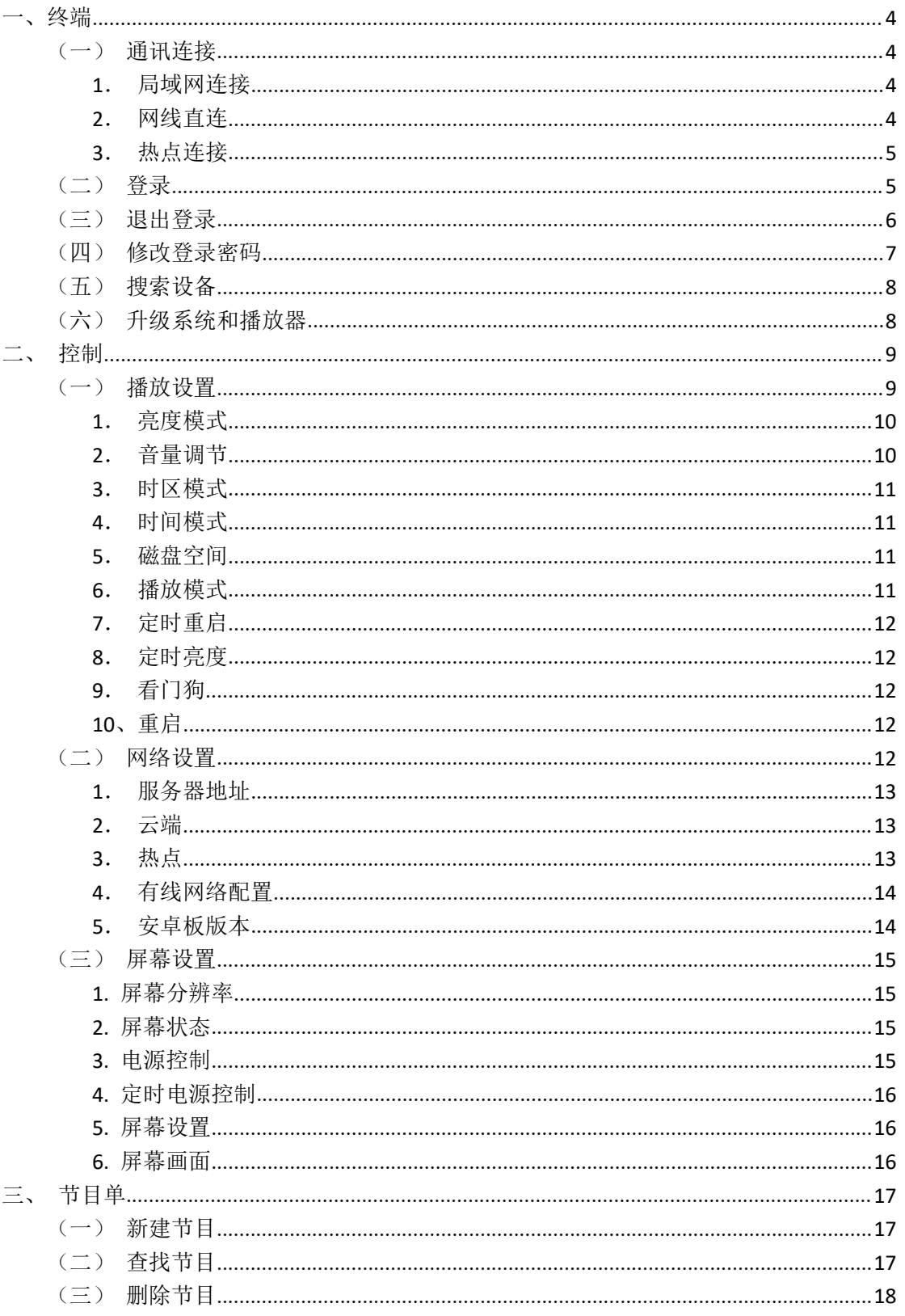

#### 目录

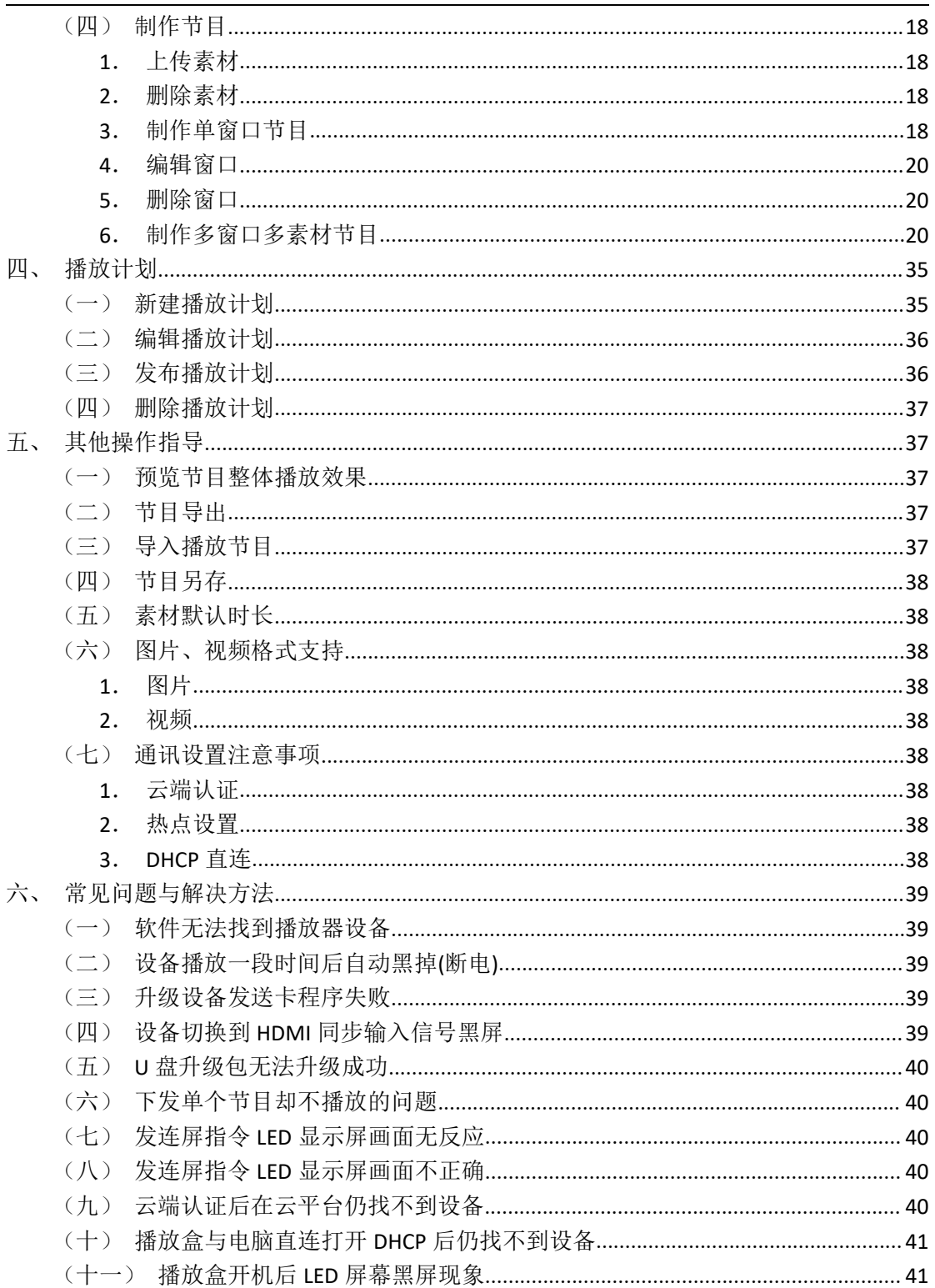

# <span id="page-3-0"></span>一、终端

### <span id="page-3-1"></span>(一)通讯连接

目前, MB 系列联网播放器支持三种通讯连接方式:

### <span id="page-3-2"></span>**1**.局域网连接

将电脑与 MB 播放盒连接在同一局域网内(例如,电脑与设备连接在同一个路由器上), 设置自动获取 IP 地址或手动设置固定 IP;软件会自动识别与电脑在同一局域网内的所有设 备,点击设备"登录"即可。

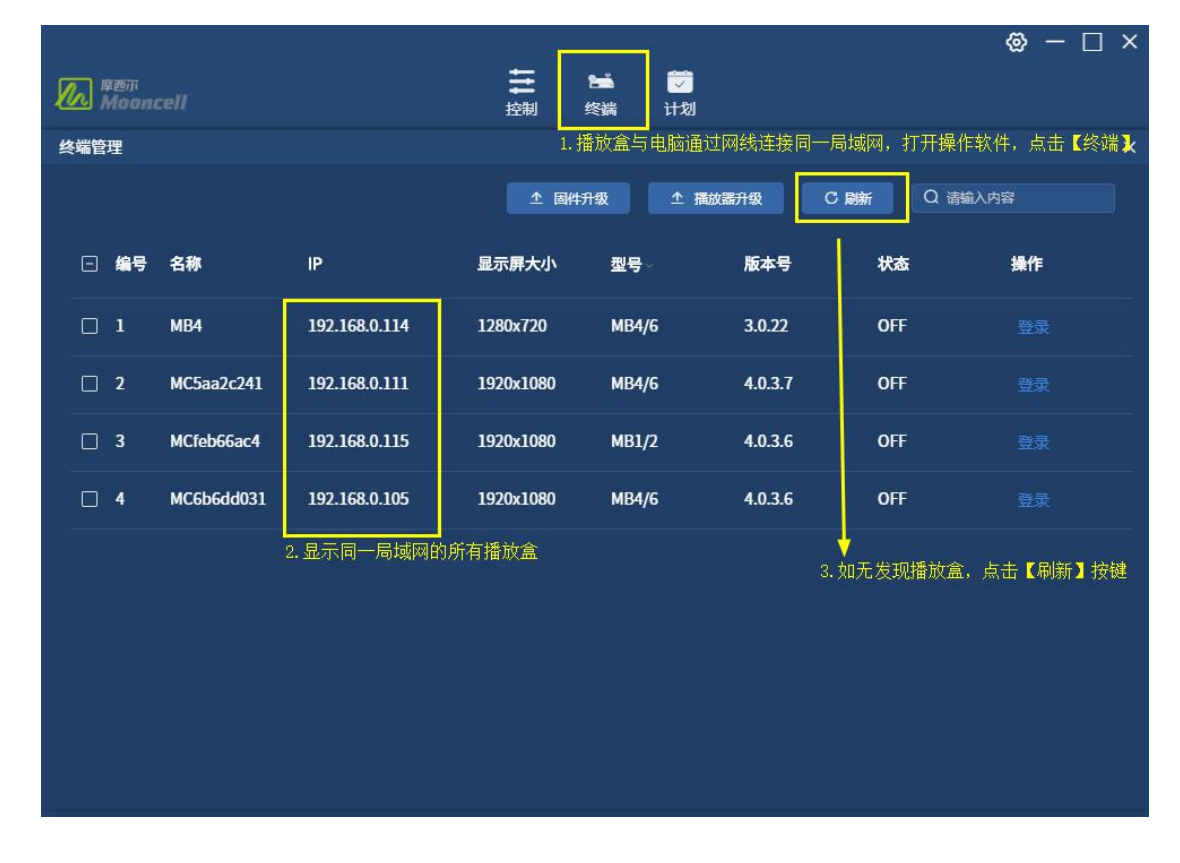

### <span id="page-3-3"></span>**2**.网线直连

DHCP 直连, 即用网线将电脑与设备的网口直连, ledmagic 操作软件右下角点击打开 DHCP 开关,确认打开"执行成功"后,稍候待软件刷新出与电脑相接的设备,再点击设备 "登录"即可。

【注意: 网线直连, 必须先设置固定电脑的 IP 地址, 再打开 ledmagic, 开启 DHCP 功能 再搜索播放盒。】

*Copyright © 2021 Mooncell All Rights Reserved.* 4 / 41

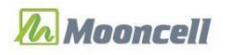

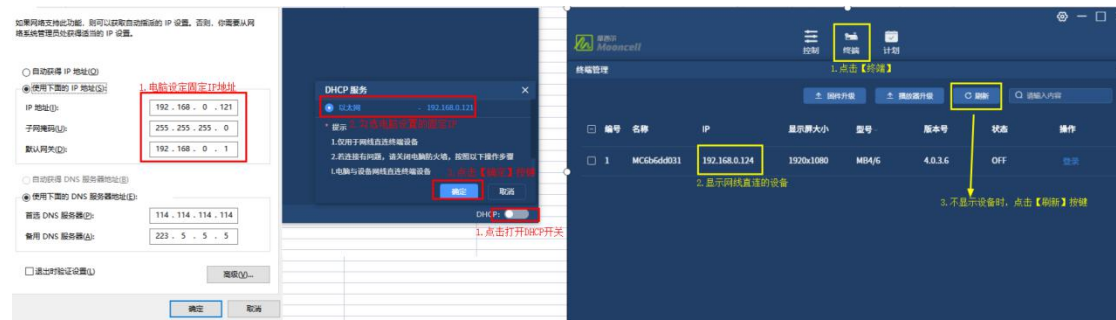

# <span id="page-4-0"></span>**3**.热点连接

(1)笔记本电脑连接设备的热点,再在笔记本电脑上打开软件,软件会自动识别到设 备,再点击设备"登录"即可。

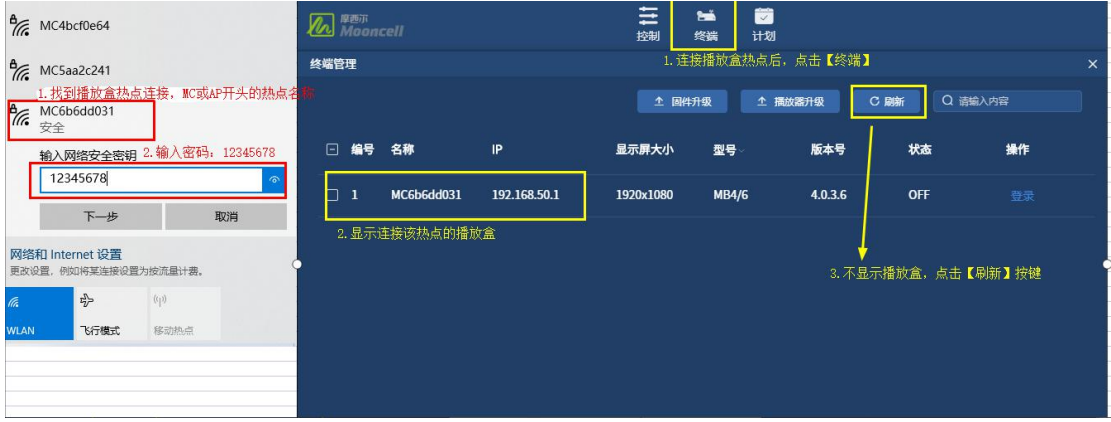

(2) 笔记本电脑连接路由器 WIFI, 播放盒手动设置连接路由器 WIFI, 再在笔记本电脑 上打开软件,软件会自动识别到设备,再点击设备"登录"即可。(不推荐这种连接方式!)

【提示: MB1/2 设备不推荐第(2)种连接方式, 因为 MB1/2 设备每次启动播放器 MediaPlayer,会自动打开热点、关闭 WIFI 功能。若要 MB4/6 采用这种连接方式,必须手动 开启播放盒 WLAN 功能连接路由器 WIFI, 有可能还要外接显示器才方便修改 WLAN, 操作较 麻烦。】

### <span id="page-4-1"></span>(二)登录

(1)电脑与播放盒连接同一局域网、电脑与播放盒通过网线直连、电脑连接播放盒热 点,打开 ledmagic 操作软件, 点击【终端】模块, 弹框列表中显示已搜索到的设备(无设 备显示时点击【刷新】按键),点击设备右边的【登录】按键,弹框后输入账号密码:admin, 再次点击弹框的【登录】按键,即成功登录连接播放盒,操作如下图:

*Copyright © 2021 Mooncell All Rights Reserved.* 5 / 41

### **ZA** Mooncell

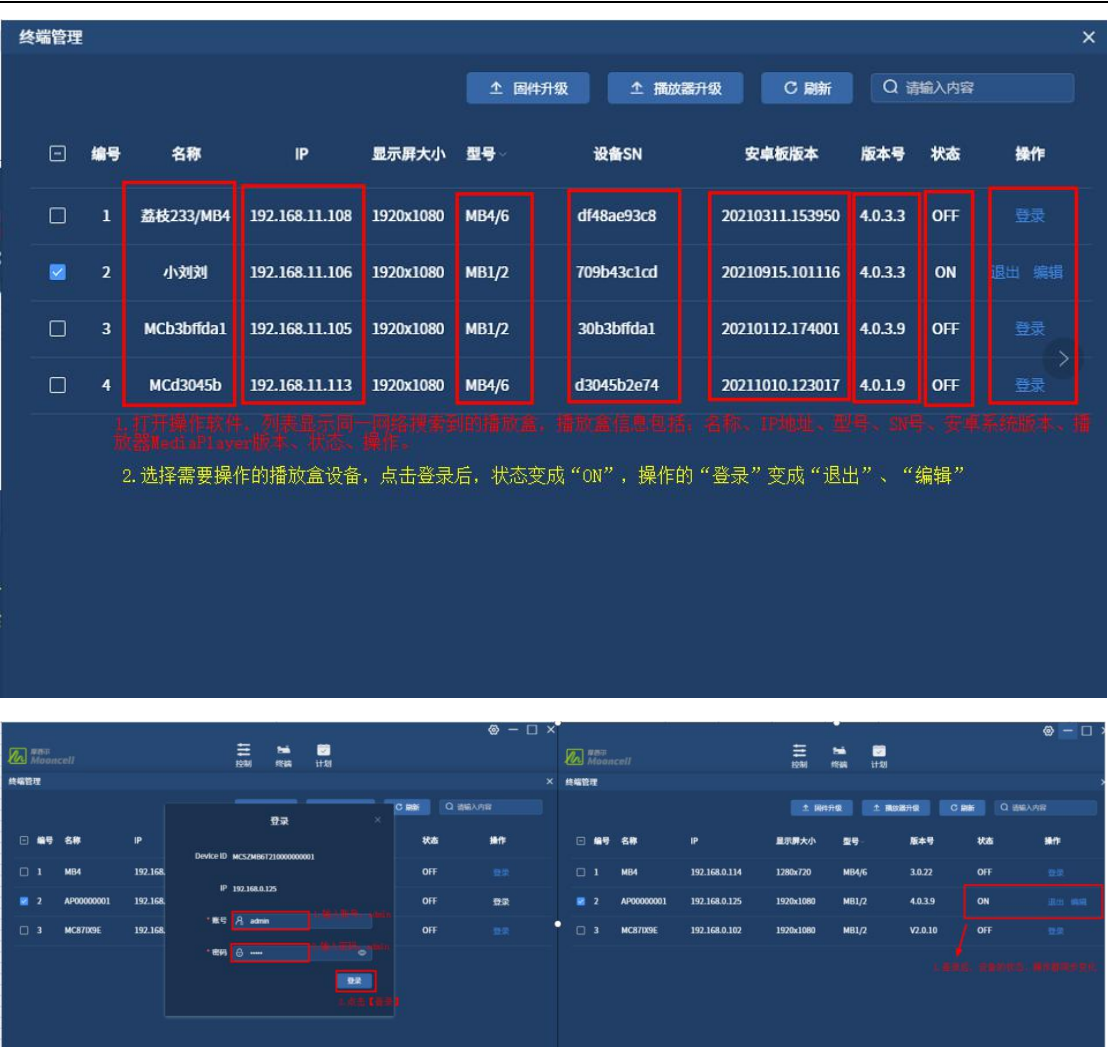

# <span id="page-5-0"></span>(三)退出登录

设备列表中选择已登录状态的设备,点击右边的【退出】按键,弹框后点击【确认】即 可退出登录状态,退出登录后,无法操作控制播放盒。

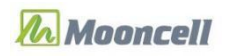

对外公开

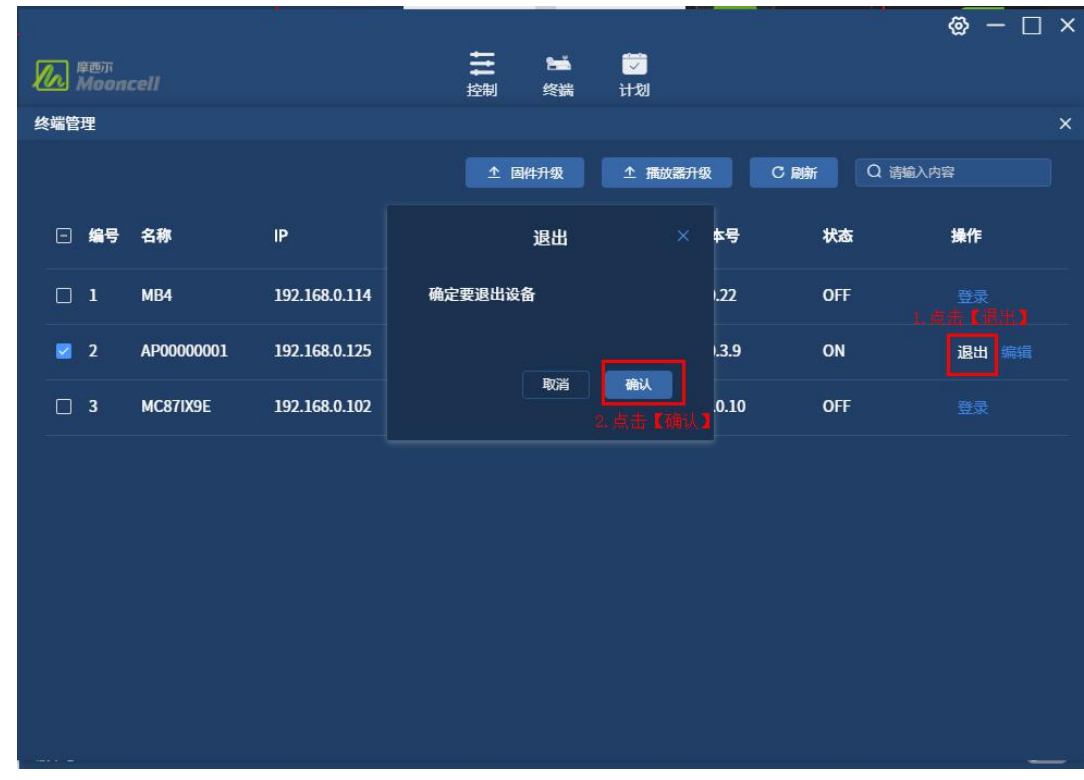

# <span id="page-6-0"></span>(四)修改登录密码

设备列表中选择已登录状态的设备,点击右边的【编辑】功能,弹框后,输入需要修改 的密码,点击【确认】按键,即成功修改登录设备密码。

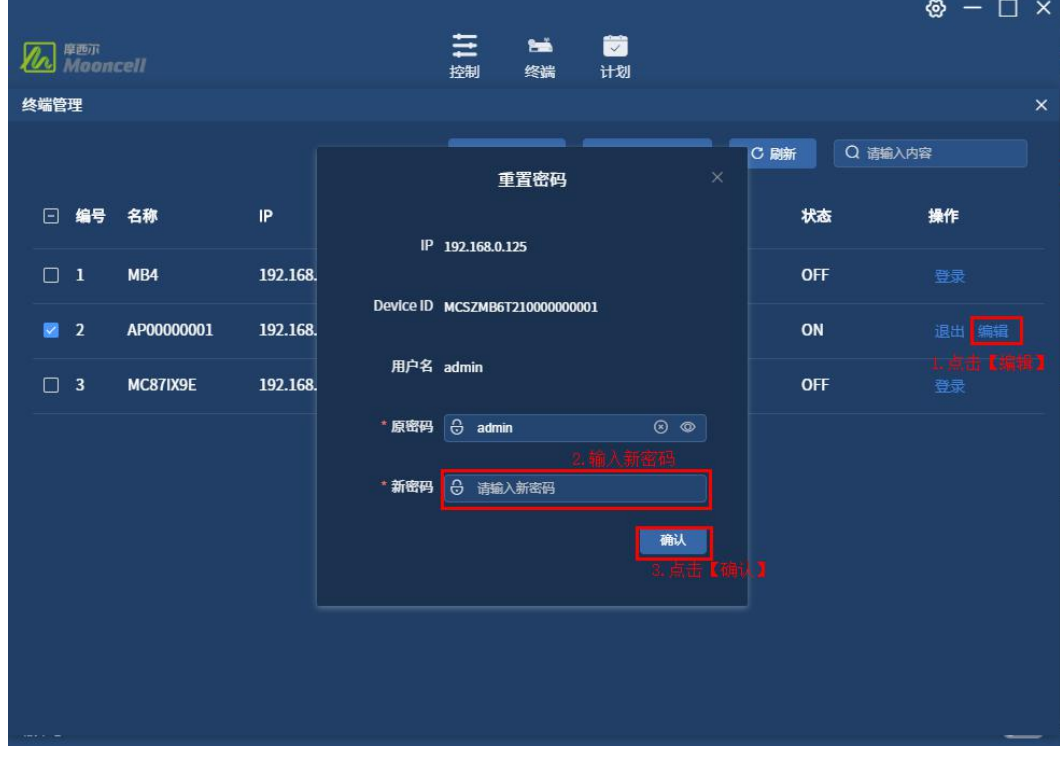

# <span id="page-7-0"></span>(五)搜索设备

设备列表弹框的右上角搜索框,输入设备名称的全称或关键字,可以快速找到需要操作 的播放盒。

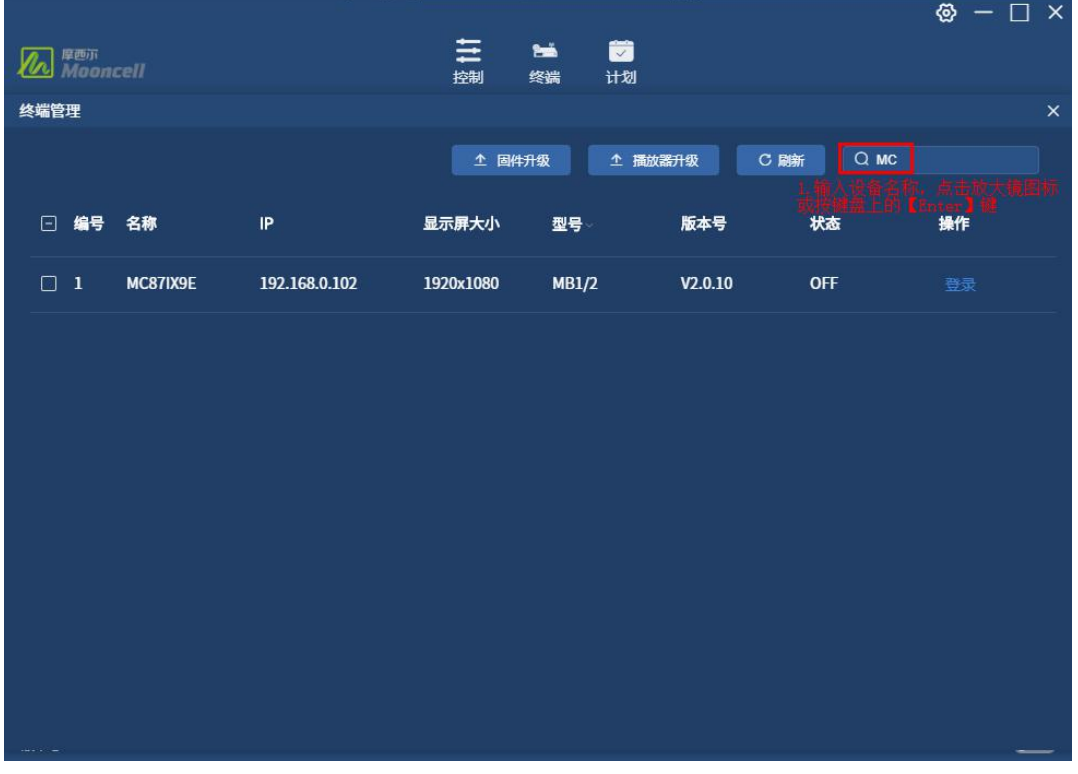

### <span id="page-7-1"></span>(六)升级系统和播放器

设备列表弹框中选择需要升级的设备,登录连接设备后,确认设备版本号,点击【固件 升级】或【播放器升级】按键,找到存放到本地的 U 盘升级包/播放器 apk, 点击【确定】 按键后,上传系统固件/播放器 apk 程序,上传完成后自动升级,升级过程切记不可断电。

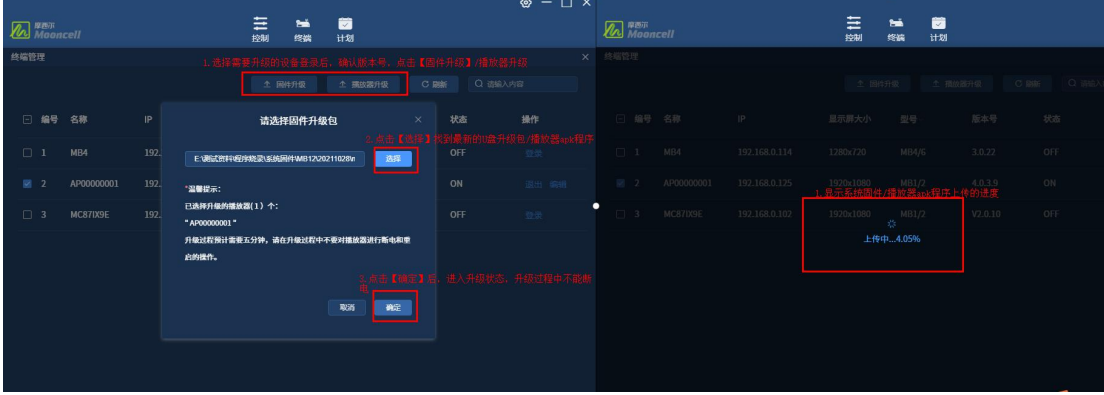

*Copyright © 2021 Mooncell All Rights Reserved.* 8 / 41

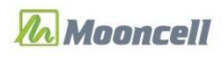

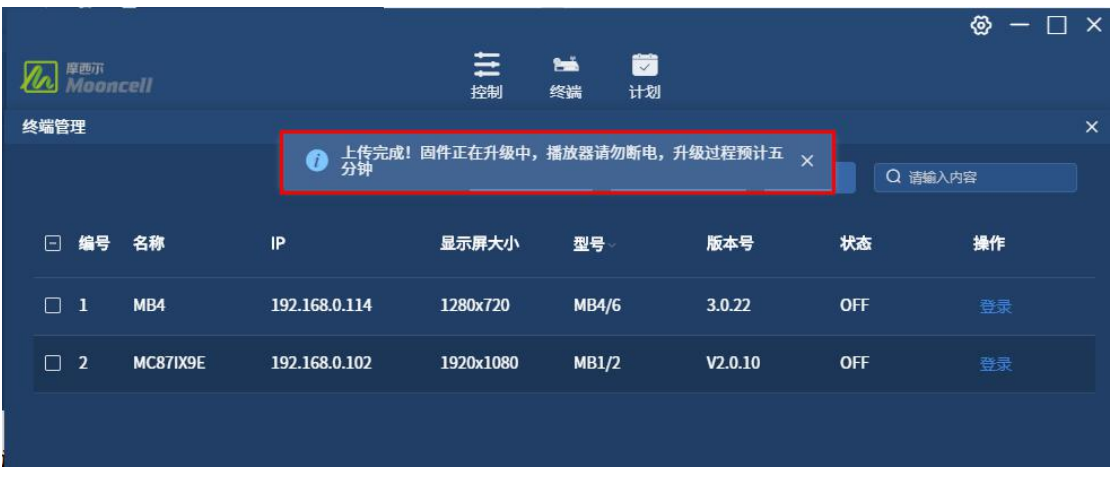

注意:安卓系统版本早于 **20210908** 无法通过此操作软件升级系统固件,如:

,播放器 **apk** 早于 **4.0** 版本无法通过此操

mooncell\_mid-mooncell\_mid-ota-2021-09-08

作软件升级播放器,如: mooncell-app-v3.0.22.apk

# <span id="page-8-0"></span>二、控制

# <span id="page-8-1"></span>(一)播放设置

播放设置是通过软件发送指令到设备,设备接收指令后做出相应调整。

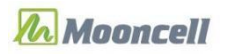

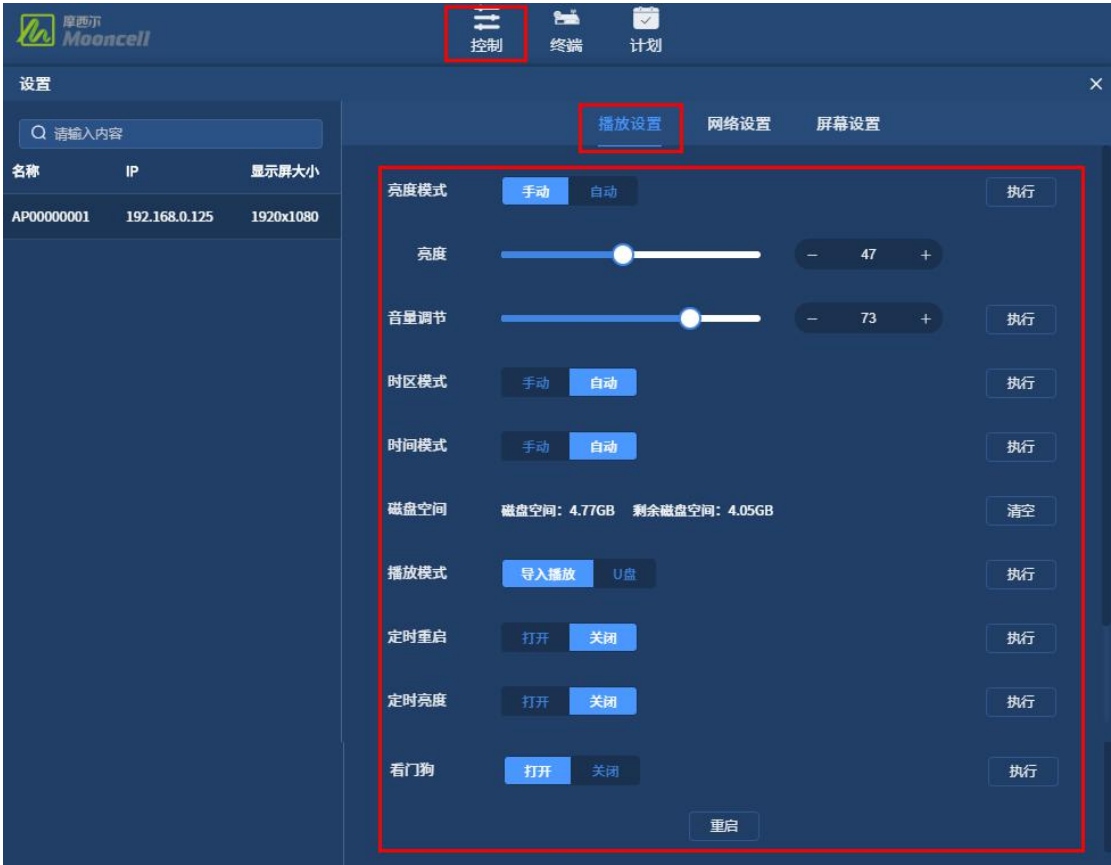

### <span id="page-9-0"></span>**1**.亮度模式

对 LED 屏幕亮度调节的操作,操作软件可进行手动/自动亮度调节选择,默认手动亮度 调节状态。

#### (**1**)手动亮度调节

手动亮度调节状态,修改 LED 屏幕亮度,可左右拉动"亮度"滚动条或加减数值,再点 击【执行】,提示"执行成功",即操作成功。

#### (**2**)自动模式

自动亮度调节状态,操作软件无法调节 LED 屏幕的亮度;设备将通过光感应探头获取到 的环境亮度,自动对 LED 屏幕亮度做相应的调节。

#### <span id="page-9-1"></span>**2**.音量调节

对播放盒所播放节目进行调节音量大小,拉动"音量"滚动条或加、减数值,再点击"执 行"即可。(注意:同步信号的音量,此操作无法调节。)

*Copyright © 2021 Mooncell All Rights Reserved.* 10 / 41

### <span id="page-10-0"></span>**3.**时区模式

对播放盒系统运行的时区进行设置,可设置自动时区和手动时区两种模式,默认是自动 模式。

#### (**1**)自动模式

自动模式下,播放盒需安装 4G 模块和 4G 卡之后,系统会自动识别 4G 卡同步时区(默 认时区 GMT+8 北京时间)。

#### (**2**)手动模式

手动模式下,设置好时区后点击【执行】,提示"执行成功"即生效。

#### <span id="page-10-1"></span>**4.**时间模式

操作设置播放盒系统运行的时间、日期,可设置自动时间和手动时间两种模式,默认 是自动模式。

#### (**1**)自动模式

自动模式下,播放盒已连接外网,操作软件设置自动时间模式,播放盒系统日期、时间 同步对应时区的日期、时间(GMT+8 默认同步北京时间)。

#### (**2**)手动模式

手动模式下,设置好对应的日期、时间,点击【执行】,提示"执行成功"即生效。

#### <span id="page-10-2"></span>**5**.磁盘空间

磁盘空间显示设备的总存储空间大小和剩余存储空间大小,选择播放盒,点击"清空" 确认后即删除播放盒磁盘中的文件。

### <span id="page-10-3"></span>**6**.播放模式

播放模式是素材播放的路径,分为导入播放和 U 盘播放,默认显示导入播放。

*Copyright © 2021 Mooncell All Rights Reserved.* 11 / 41

#### (**1**)导入播放

导入播放模式下,把导出的节目压缩包和解压的 mb\_play 文件夹放到 U 盘根目录下, 把 U 盘插到播放盒任意一个 USB 接口,即可播放节目。

【注意:导入播放是将节目文件夹拷贝进 MB 盒子里,拔掉 U 盘节目能继续正常播放。】

#### (**2**)**U** 盘播放

U 盘播放模式,点击【执行】,把需要播放的素材拷贝到 U 盘的根目录下,把 U 盘插 到播放盒的任意一个 USB 接口上,会自动播放 U 盘根目录下的图片、视频。

【注意:U 盘播放模式会播放 U 盘根目录下所有带后缀名的文件,当播放到无法打开的 文件时会报错, 所以 U 盘根目录只能放文件夹、视频、图片。】

### <span id="page-11-0"></span>7. 定时重启

定时重启是设置播放盒在规定时间下自动重启,定时重启默认为关闭状态,点击【打开】 定时重启功能,可以设定需要定时重启的时间,选择好时间确定后,点【执行】,提示"执 行成功"即生效,播放盒会每天在设定的时间自动重启。

#### <span id="page-11-1"></span>8. 定时亮度

定时亮度是设置播放盒在规定时间下自动调节,定时亮度默认为关闭状态,点击【打开】 定时亮度功能,可以设定需要定时调节亮度的时间和加减亮度,选择好时间、亮度确定后, 点【执行】,提示"执行成功"即生效,播放盒会在设定的时间自动调节亮度。

【注意:设置定时亮度时,需要先设置手动调节亮度,自动调节亮度下定时亮度不生效。】

### <span id="page-11-2"></span>**9**.看门狗

看门狗功能是设置播放盒在播放器崩溃后自动重启播放器的功能,看门狗默认是关闭状 态,打开后点击【执行】,提示"执行成功"即生效,当播放盒的播放器崩溃返回安卓系统 界面 30 秒后,看门狗会自动重启播放器。

#### <span id="page-11-3"></span>**10**、重启

<span id="page-11-4"></span>选择所连接的设备进行系统重启的操作,点击【重启】后确认操作即可。

### (二)网络设置

对播放盒设置网络有关的参数

*Copyright © 2021 Mooncell All Rights Reserved.* 12 / 41

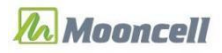

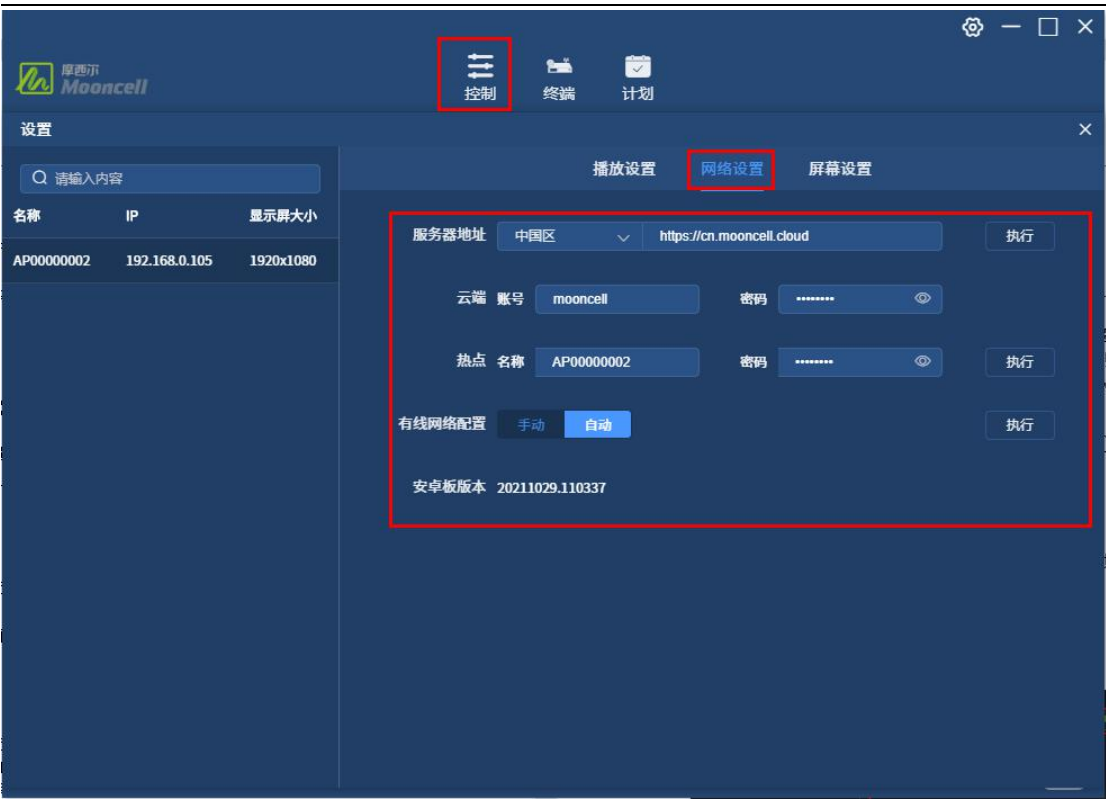

### <span id="page-12-0"></span>**1**.服务器地址

服务器地址默认显示 https://cn.mooncell.cloud,该地址为云平台服务的地址,不需要修 改,保持默认即可。

#### <span id="page-12-1"></span>**2**.云端

云平台认证的一项设置(提示:播放盒的播放器 MediaPlayer 版本在 4.0.0.1 及以上才支 持新版 V2 云平台),下面介绍操作步骤:

(1)打开软件连接登录设备,打开【控制】-【网络设置】界面;

(2)再打开云平台网站 https://cn.mooncell.cloud 输入账号、密码登录;

(3)点击【播放器认证】模块,复制【认证用户名】和【认证密码】粘贴到本软件云 端的"账号"、"密码"框内;

(4)本软件点击【执行】,提示"执行成功"即完成设备跟云平台的绑定;

(5)播放盒重启后,在云平台系统显示在线。

【注意:播放盒要连接网络!】

### <span id="page-12-2"></span>**3**.热点

读取热点名称、密码和修改热点密码的功能,输入热点密码后点击【执行】,提示"执 行成功"、"设备重启"后即生效(播放盒重启后被软件识别到的就是新改的热点密码。)

*Copyright © 2021 Mooncell All Rights Reserved.* 13 / 41

### <span id="page-13-0"></span>**4**.有线网络配置

有线网络配置分为手动和自动模式,操作软件默认为自动模式。

#### (**1**)手动模式

手动模式是设置固定播放盒的 IP 地址,输入 IP 地址、子网掩码、默认网关后,点击【执 行】,提示"执行成功"后即生效。

【注意:同一路由器下接多个设备时,需确认其他设备或播放盒占用相同的 IP 地址, 输入播放盒自动获取到的 IP 地址最佳。】

### (**2**)自动模式

自动模式是播放盒在路由器设备下自动获取 IP 地址, 自动模式下 IP 地址是随机的, 可 能会变。

【注意:同一路由器下接多个设备/播放盒,播放盒输入固定 IP 最佳。】

#### <span id="page-13-1"></span>**5**.安卓板版本

安卓板版本显示的是系统固件的版本号。

# <span id="page-14-0"></span>(三)屏幕设置

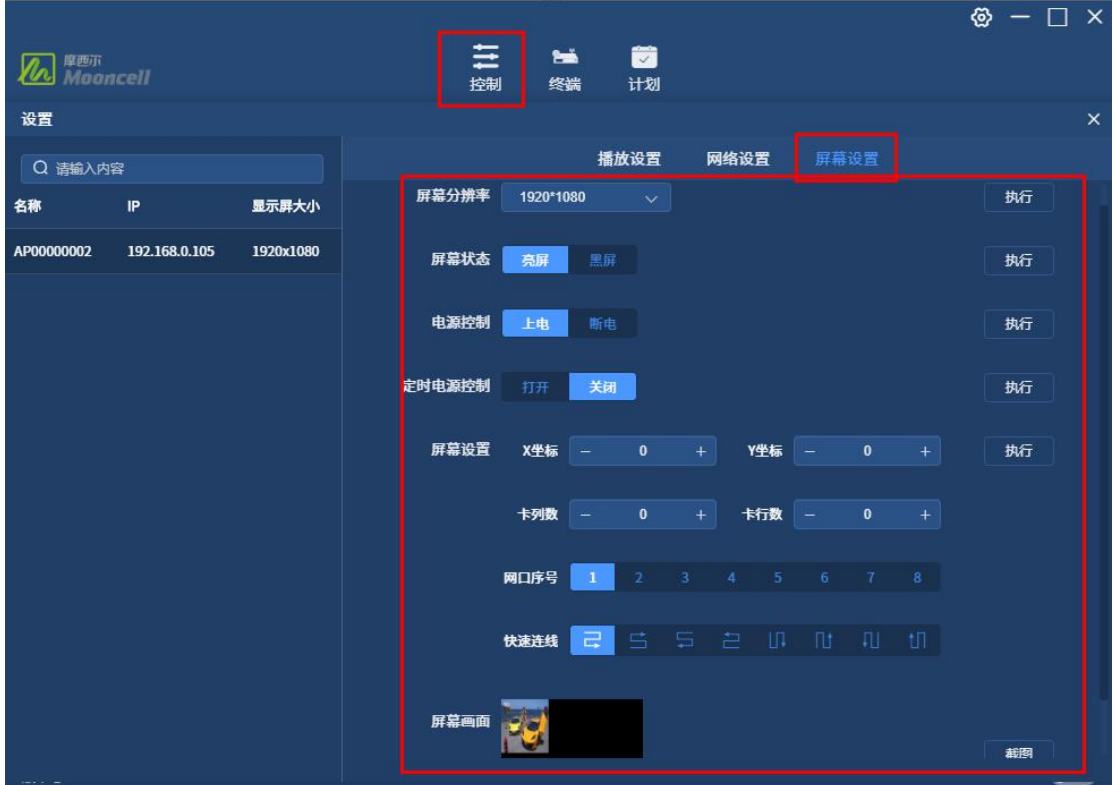

### <span id="page-14-1"></span>**1.** 屏幕分辨率

点击屏幕分辨率下拉框,可以选择软件上固定的分辨率进行设置,选择屏幕分辨率后, 点【执行】,提示"执行成功"、"设备重启"后即生效,播放盒重启后按设置的显示。

### <span id="page-14-2"></span>**2.** 屏幕状态

对 LED 屏幕的画面显示状态进行实时开关, 有黑屏、亮屏 2 种开关状态, 选择好"黑屏" 或"亮屏"状态,点击【执行】,提示"执行成功"即生效,LED 屏幕显示黑屏或亮屏。

【注意:1.当设备正在播放节目画面时,执行"黑屏"指令后,LED 屏幕进入待机状态, 电源指示灯亮起,画面全黑且无声音输出;再次执行"亮屏"指令后 LED 屏幕显示节目画面, 显示的是节目从头开始播放,而不是黑屏之后续播节目。2.目前,此指令只对发布系统输出 的节目画面控制有效,对同步信号画面执行无效!】

#### <span id="page-14-3"></span>**3.** 电源控制

对 LED 屏幕的画面显示状态进行实时通断电源, 分为上电、断电 2 种状态, 选择好"上 电"或"断电"状态,点击【执行】,提示"执行成功"即生效, LED 屏幕通电或断电。

*Copyright © 2021 Mooncell All Rights Reserved.* 15 / 41

【注意:1.此功能是操作软件发送指令到播放盒去控制多功能卡的,播放盒需要接多功 能卡才能实现此功能;2.当播放盒正在播放节目,执行"断电"指令后,LED 屏幕断电,电 源指示灯熄灭;再次执行"上电"指令后 LED 屏幕显示节目画面, 电源指示灯亮起, 显示的 是节目从头开始播放,而不是黑屏之后续播节目。3.目前,此指令只对发布系统输出的节目 画面控制有效,对同步信号画面执行无效。】

#### <span id="page-15-0"></span>**4.** 定时电源控制

定时电源控制是设置 LED 屏幕在规定的时间断电或上电, 默认是"关闭"状态;点击打 开后, 设置断电或上电时间, 点击【执行】, 提示"执行成功"即生效, LED 屏幕会在每天 相同时间断电或上电,可以设置多个断电或上电的定时。

【注意:1.此功能是操作软件发送指令到播放盒去控制多功能卡的,播放盒需要接多功 能卡才能实现此功能;2.当播放盒正在播放节目时,定时"断电"后,LED 屏幕断电,电源 指示灯熄灭;再次定时"上电"后 LED 屏幕显示节目画面, 电源指示灯亮起, 显示的是节目 从头开始播放,而不是黑屏之后续播节目。3.目前,此指令只对发布系统输出的节目画面控 制有效,对同步信号画面执行无效。】

#### <span id="page-15-1"></span>**5.** 屏幕设置

操作软件发送连屏指令将 LED 显示屏连接起来的设置。先填写好各项数值、选好网口、 连线方式,点击"执行"即可下发连屏参数;下面分项说明:

**X** 坐标、**Y** 坐标,即网口截取图像的起始位置坐标;

卡行数、卡列数,即设备当前网口所接 LED 屏幕的接收卡数量排布;

网口序号,即设备当前网口序号;

快速连线,即设备当前网口所接 LED 屏幕的接收卡走线方式。

操作步骤:

- (1)填好图像截取起始坐标值;
- (2)填好网口所带载的卡行数、卡列数。
- (3)选好网口序号;
- (4)选好连线顺序;

(5) 点击【执行】, 提示"执行成功"即生效发送 LED 连屏配置参数并固化, LED 屏 幕显示相应变化。

#### <span id="page-15-2"></span>**6.** 屏幕画面

对 LED 屏幕正在播放的节目画面进行实时监控,点击"截图"按钮,稍后截得设备当前 正在播放的画面。

【提示:短时间内请勿重复操作。若节目正在播放图片,截图等待时间约9秒;若正在 播放的是文本、天气、数字时钟、模拟时钟类节目,截图等待时间约 6 秒;若节目正在播放 视频,截图等待时间约 15 秒。】

*Copyright © 2021 Mooncell All Rights Reserved.* 16 / 41

# <span id="page-16-0"></span>三、节目单

### <span id="page-16-1"></span>(一)新建节目

点软件左上位置的【+新建】按键,跳转新增节目单窗口,添加播放素材后,点击左上 角【保存】、【返回】按键,节目列表中显示新增的节目。默认节目名称是:节目单+日期 时间,用户可以对节目名进行修改,点击笔状按钮输入节目名即可。

已添加好素材的节目,可看到节目预览效果、节目名,节目保存时间。如下图:

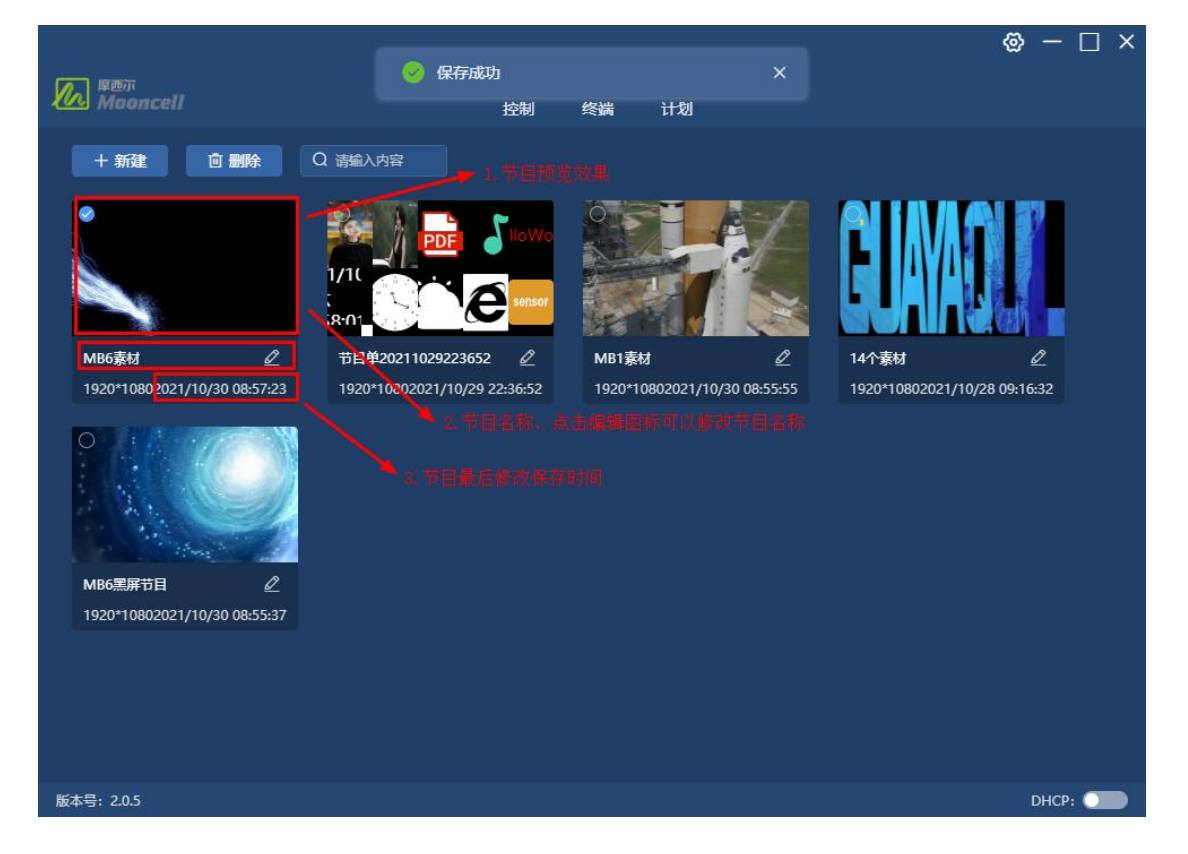

# <span id="page-16-2"></span>(二)查找节目

在搜索输入框中输入节目名称的全称或关键字,点击放大镜图标或点击电脑键盘上的 【Enter】按键,可以快速筛选定位到需要播放的节目。

### <span id="page-17-0"></span>(三)删除节目

点击选择节目后,点击【删除】按键确认后,即删除节目,可以同时删除多个节目。

# <span id="page-17-1"></span>(四)制作节目

对新建的节目,进行添加素材、设置播放效果的基本操作,下面详细介绍。

### <span id="page-17-2"></span>**1**.上传素材

点击窗口上方导航栏的"文件",弹框跳转本地存储磁盘,可上传视频、音频、图片、 Office 文件制作节目播放。

### <span id="page-17-3"></span>**2**.删除素材

删除素材有三种方式:①.左边素材列表,选择已上传的素材,点击列表上方的删除图 标,确认后即成功删除素材;②.选择需要删除的素材,点击电脑键盘的【backpace】按键, 确认后即成功删除素材;③.选择需要删除的素材,点击电脑键盘的【delete】按键,确认后 即成功删除素材。

### <span id="page-17-4"></span>**3**.制作单窗口节目

进入新建节目单窗口,点击窗口右上方的子窗口,添加节目窗口。

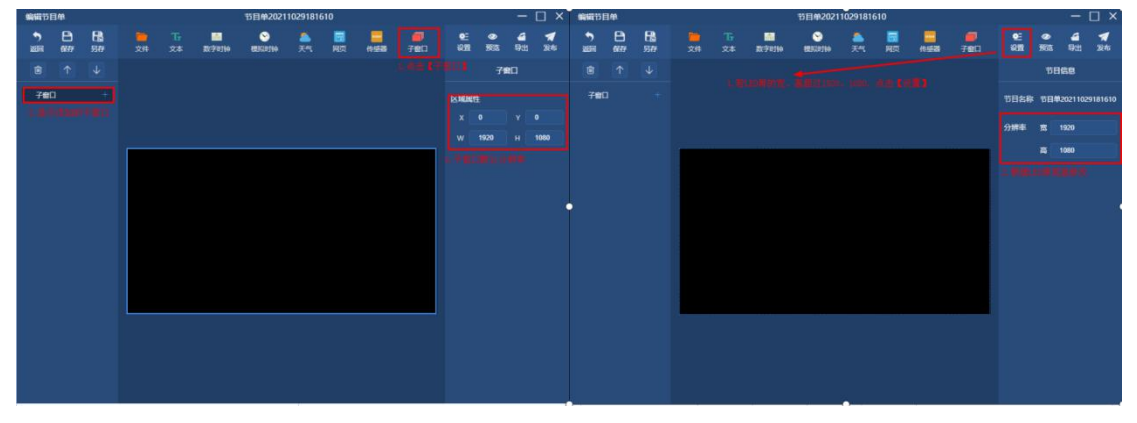

子窗口区域属性的分辨率默认为 1920\*1080,可以根据实际 LED 屏幕的宽、高参数设置 子窗口(节目窗口)区域属性中分辨率大小。

○<sup>1</sup> 修改 **LED** 屏幕大小方法:点击窗口右上方的【设置】,右边的节目单分辨率宽、高 输入框输入实际 LED 屏的宽、高参数即可。(提示:此处亦可不修改,若不修改的话,默认 为 1920\*1080。)

*Copyright © 2021 Mooncell All Rights Reserved.* 18 / 41

○<sup>2</sup> 修改节目窗口大小方法:点击选择子窗口,在区域属性 <sup>X</sup>、Y、W、<sup>H</sup> 框内输入坐标 数值即可修改窗口大小。

【注意: LED 屏幕的宽、高超过 1920、1080 时, 需先设置节目单的分辨率, 再设置子 窗口的分辨率。】

○<sup>3</sup> 点击子窗口右边的【+】,弹框后选择文件或其他组件,确认后子窗口内成功添加素 材,点击选择素材,可以修改素材的播放属性,如下图:

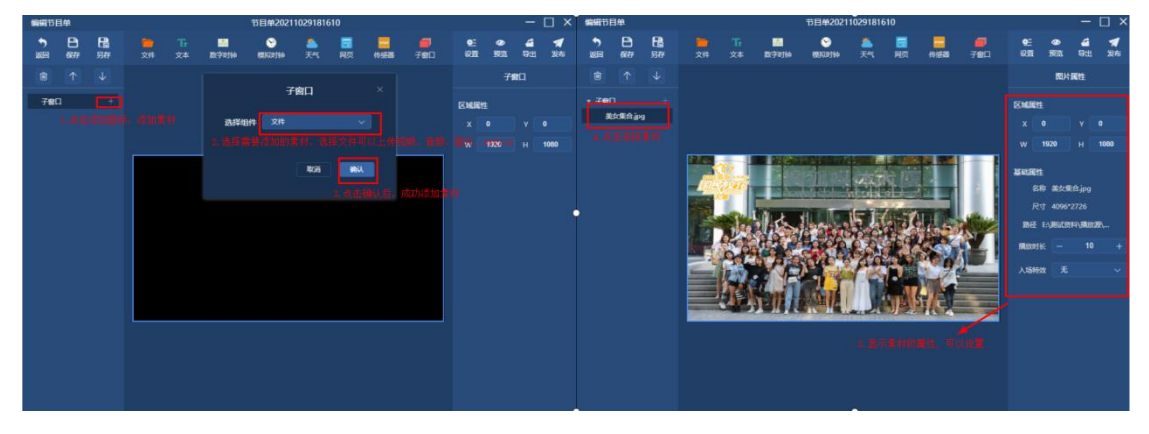

○<sup>4</sup> 子窗口内添加多个素材,并修改素材的播放属性后,即可制作一个多素材循环播放 的节目,如下图:

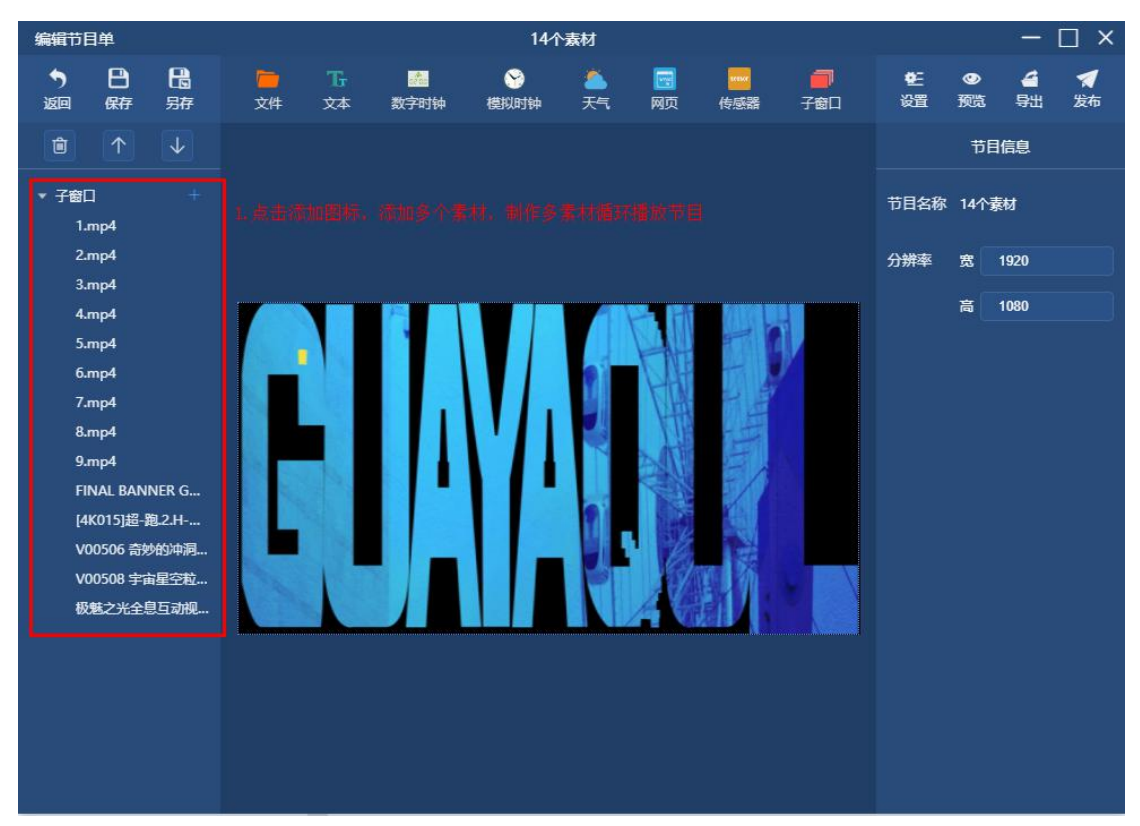

拖动子窗口中的素材向上、向下,或点击选择子窗口中的素材,点击向上图标、向下图 标,可以修改素材播放的顺序。

*Copyright © 2021 Mooncell All Rights Reserved.* 19 / 41

#### <span id="page-19-0"></span>**4**.编辑窗口

进入新建节目单界面,选择已添加的子窗口,输入区域属性的 X、Y 设置窗口播放的位 置,输入区域属性的 W、H 设置窗口播放的大小。

【注意:窗口内有素材时,素材同步窗口变化大小;LED 屏幕的宽、高超过 1920、1080 时,需先设置节目单的分辨率,再设置子窗口的分辨率。】

### <span id="page-19-1"></span>**5**.删除窗口

删除窗口有三种方式:①.左边素材列表,选择已添加的窗口,点击列表上方的删除图 标,确认后即成功删除窗口;②.选择需要删除的窗口,点击电脑键盘的【backpace】按键, 确认后即成功删除窗口; 3.选择需要删除的窗口, 点击电脑键盘的【delete】按键, 确认后 即成功删除窗口。

#### <span id="page-19-2"></span>**6**.制作多窗口多素材节目

制作多窗口节目的操作方法:

①.点击窗口右上方的子窗口,添加多个子窗口,根据播放需求设置每个子窗口的区域 属性;

②.设置好子窗口的区域属性后,点击子窗口右边的添加图标,往子窗口内添加播放的 素材,设置播放属性。

#### (**1**)添加第一个子窗口

先将第一个子窗口的区域属性进行修改,例如将第一个子窗口放在左上方显示,设置成 (X0、Y0、W384、H540),设置完后如下图:

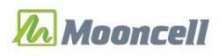

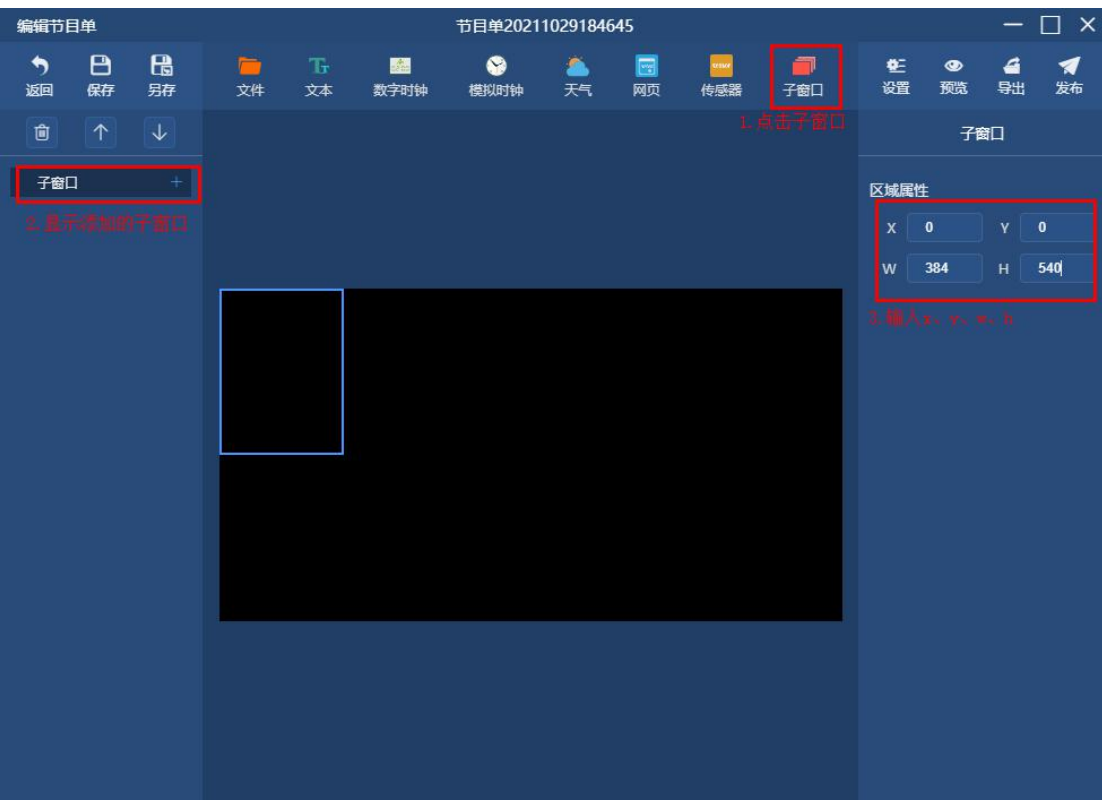

往第一个子窗口中添加素材(图片):

点子窗口右边的添加图标,弹框后点击下拉框选择文件,选择图片确定;右边基础属性 中输入图片的播放时长和选择入场特效。

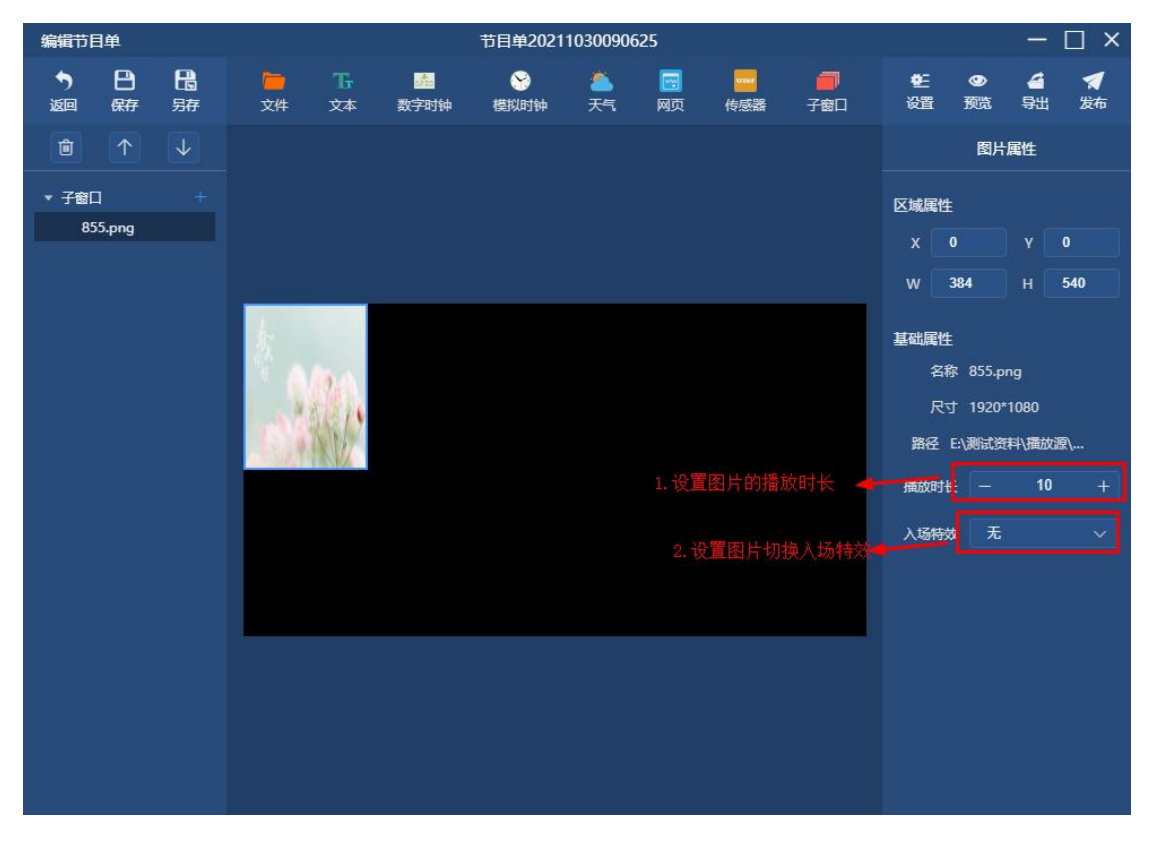

*Copyright © 2021 Mooncell All Rights Reserved.* 21 / 41

### (**2**)添加第二个子窗口

点击窗口右上方的子窗口,添加节目的第二个子窗口。例如将第二个子窗口位置设成 (X384、Y0、W384、H540),设置完结果如下图:

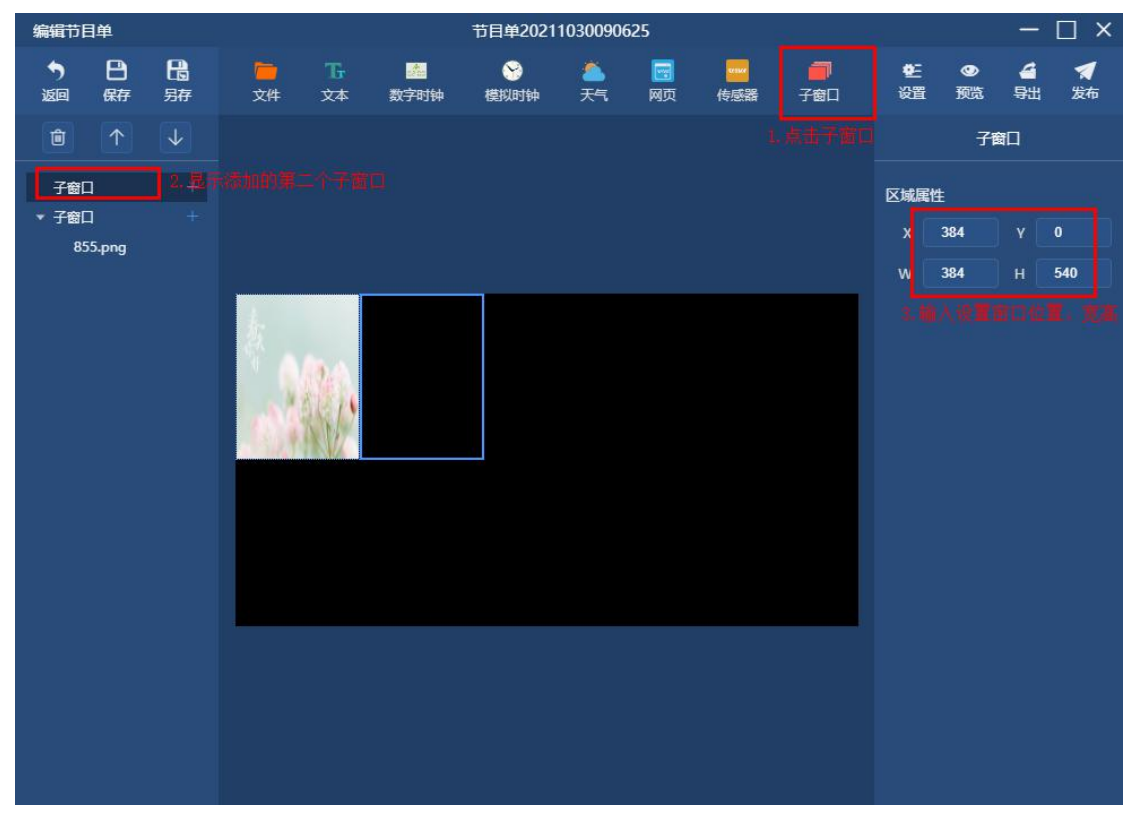

往第二个子窗口添加素材(视频)

点子窗口右边的添加图标,弹框后点击下拉框选择文件,选择视频确定;右边基础属性 中设置视频开启或关闭声音,视频素材默认声音是开启状态。

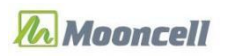

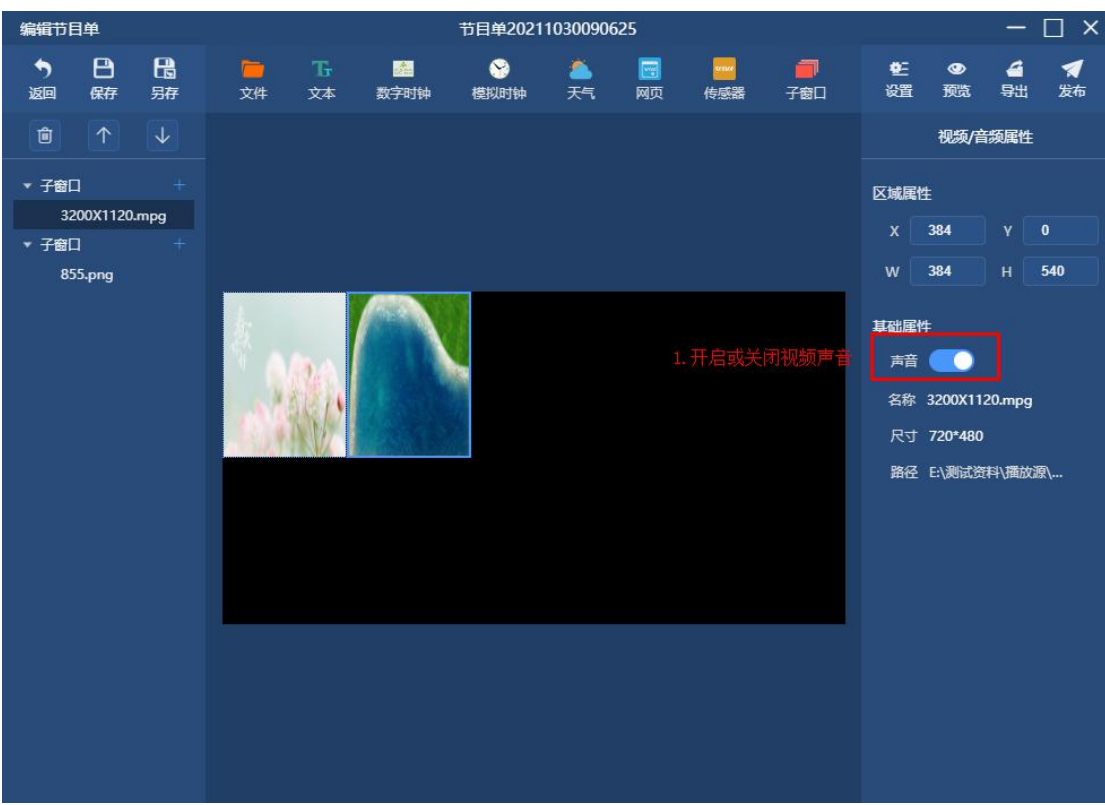

# (**3**)添加第三个子窗口

点击窗口右上方的子窗口,添加节目的第三个子窗口。例如将第三个子窗口位置设成 (X768、Y0、W384、H540),设置完结果如下图:

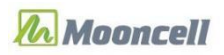

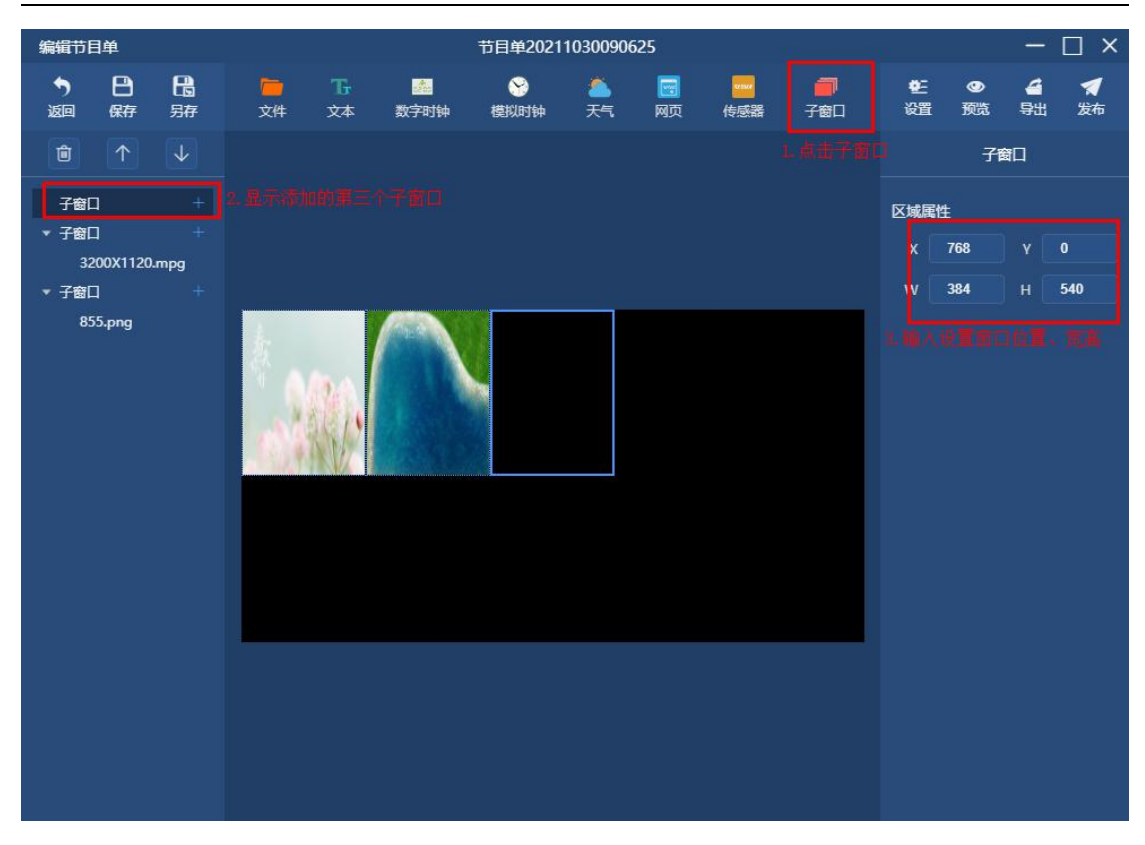

往第三个子窗口添加素材(Office)

点子窗口右边的添加图标,弹框后点击下拉框选择文件,选择 Office 确定;右边基础属 性中设置翻页时长,默认翻页时长为 3 秒。

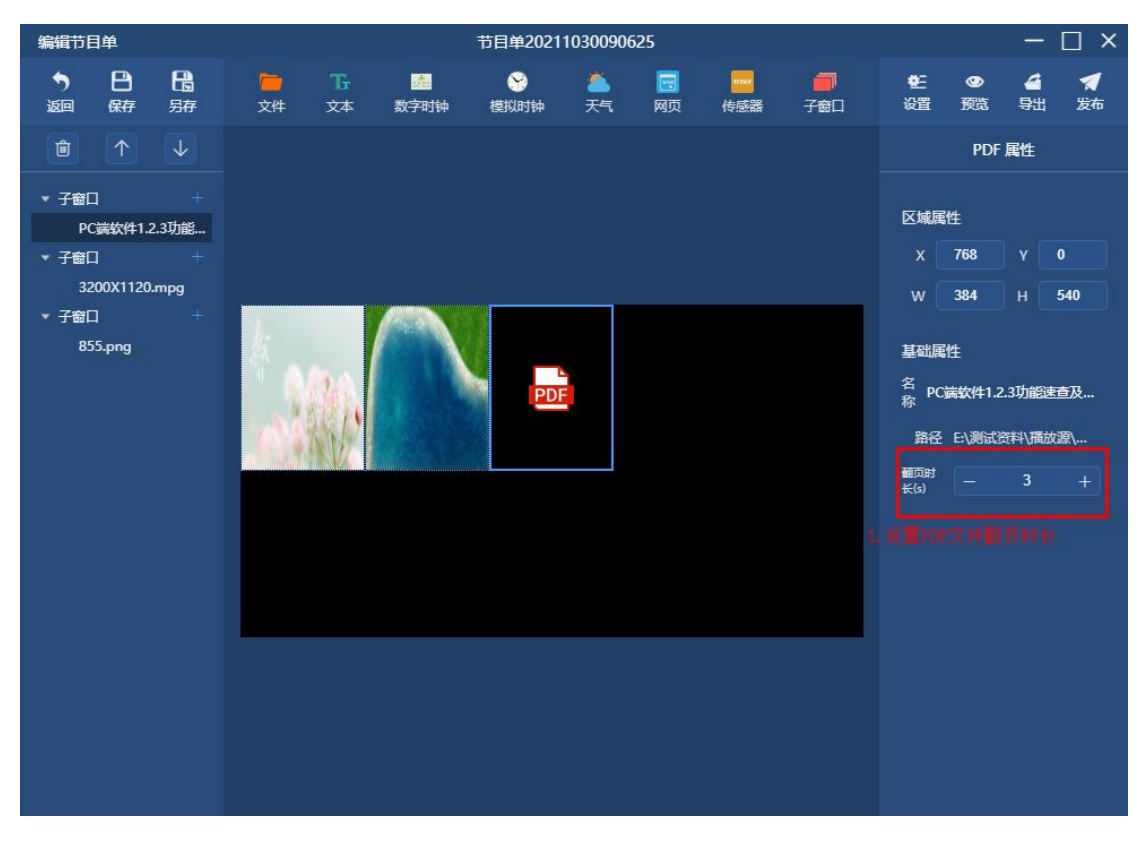

*Copyright © 2021 Mooncell All Rights Reserved.* 24 / 41

# (**4**)添加第四个子窗口

点击窗口右上方的子窗口,添加节目的第四个子窗口。例如将第四个子窗口位置设成 (X1152、Y0、W384、H540),设置完结果如下图:

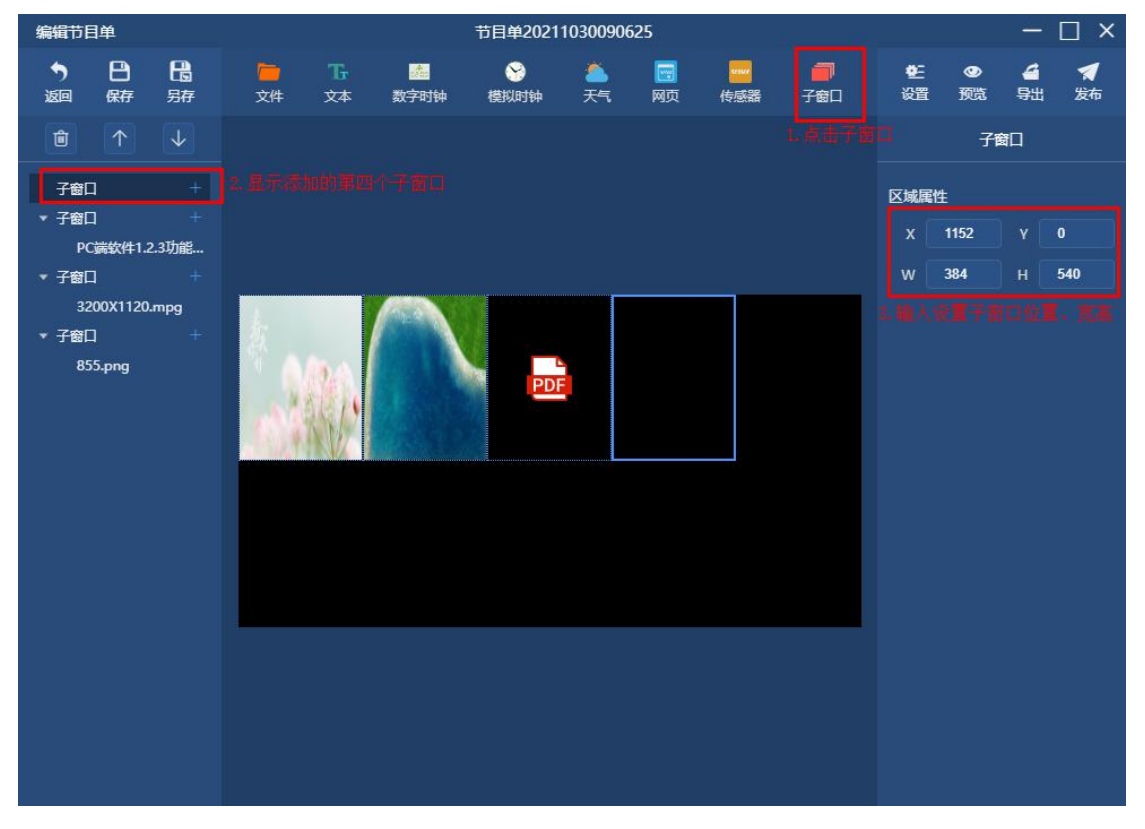

往第四个子窗口添加素材(音频)

点子窗口右边的添加图标,弹框后点击下拉框选择文件,选择音频确定;右边基础属性 中设置开启或关闭音频素材的声音,默认音频素材开启声音。

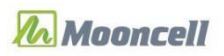

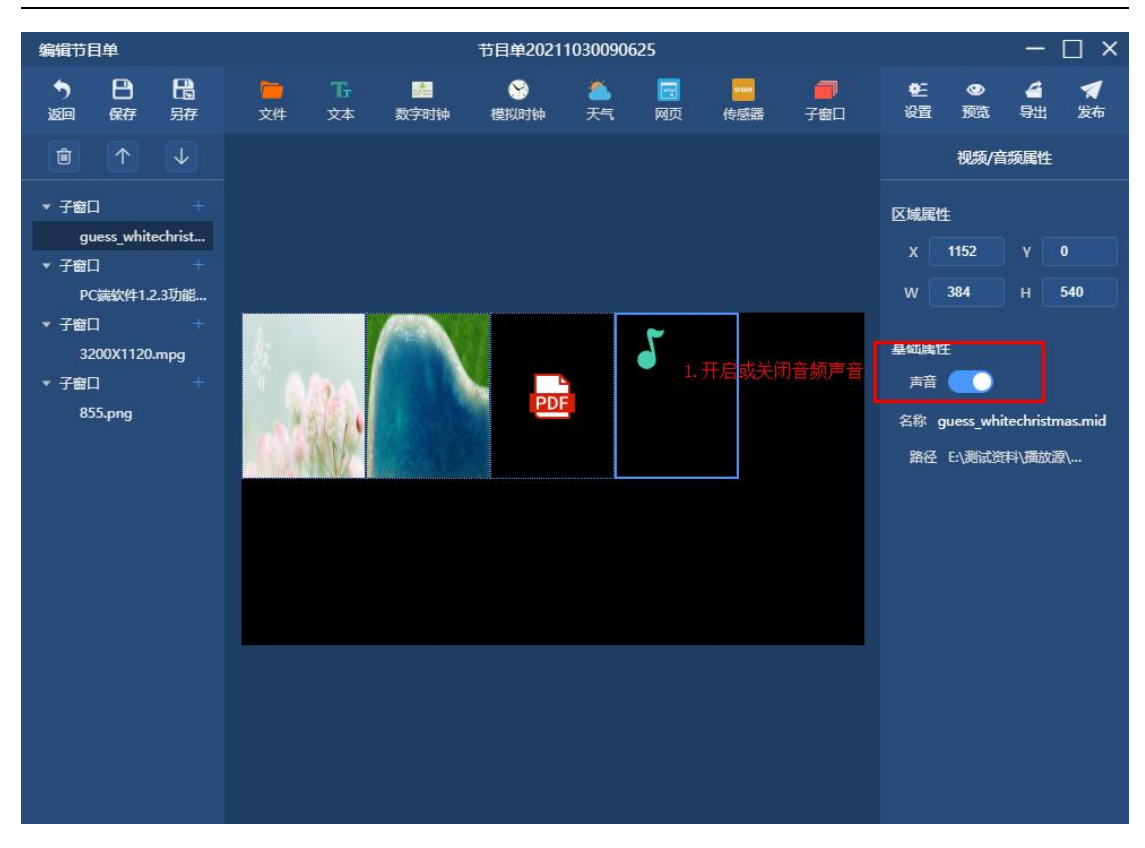

### (**5**)添加第五个子窗口

点击窗口右上方的子窗口,添加节目的第五个子窗口。例如将第五个子窗口位置设成 (X1536、Y0、W384、H540),设置完结果如下图:

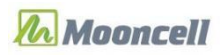

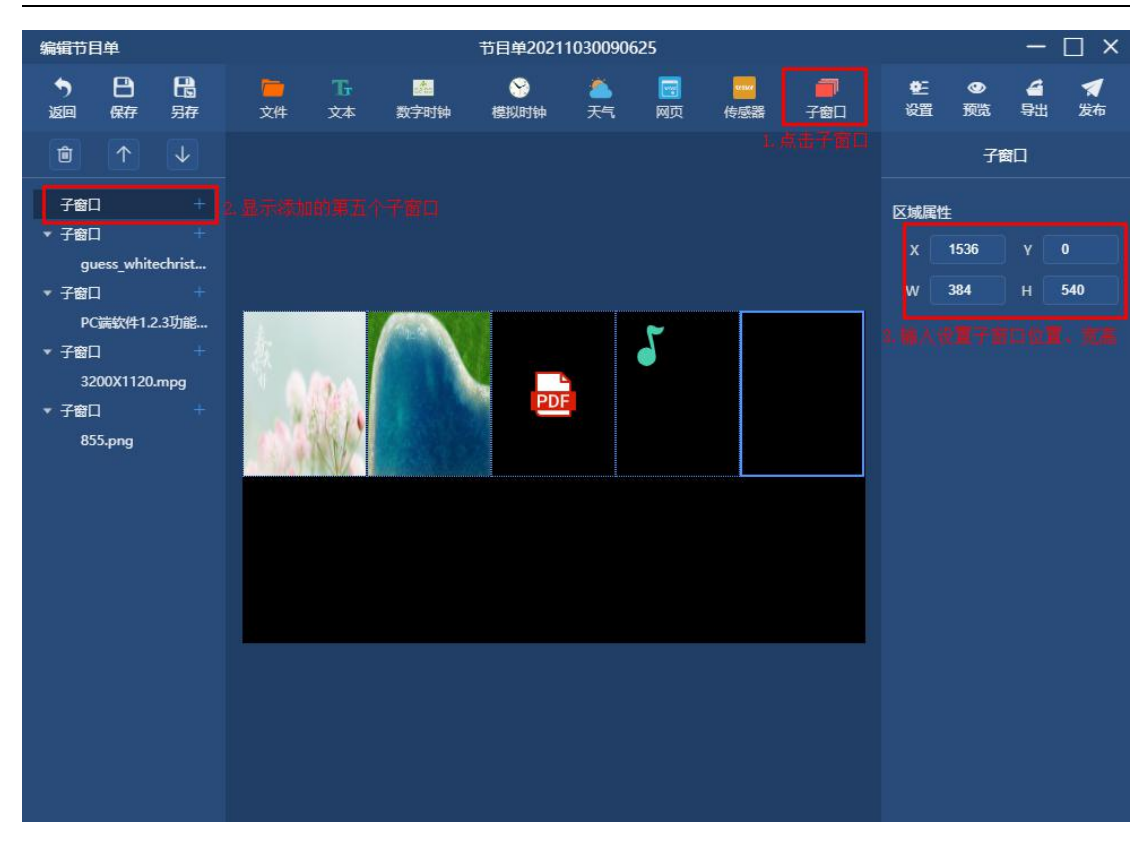

往第五个子窗口添加素材(文本)

点子窗口右边的添加图标,弹框后点击下拉框选择文本确定;右边基础属性中输入文本 播放的内容,设置文本字体、字号、间距,设置文本内容颜色和背景颜色,选择对齐方式、 加粗、倾斜、加下划线,设置滚动方向,开启或关闭文本内容换行,输入文本内容播放时长。

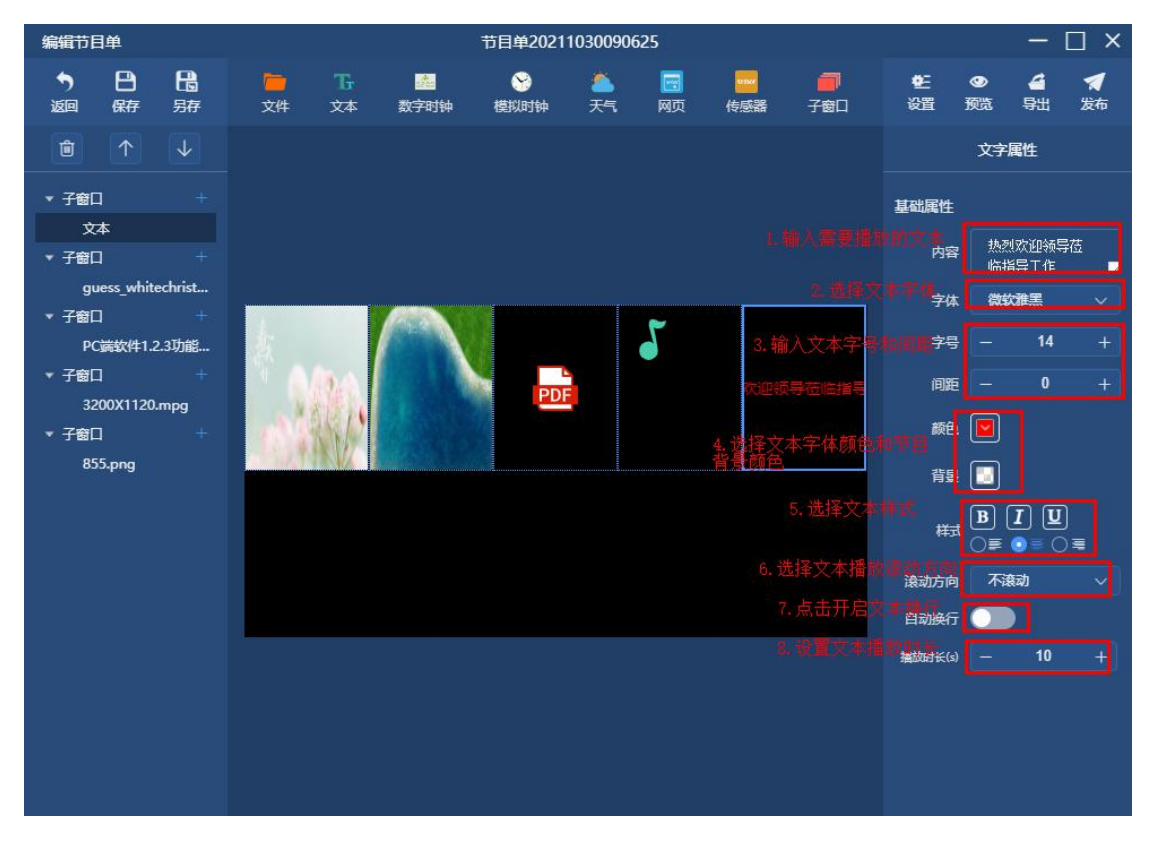

*Copyright © 2021 Mooncell All Rights Reserved.* 27 / 41

### (**6**)添加第六个子窗口

点击窗口右上方的子窗口,添加节目的第六个子窗口。例如将第六个子窗口位置设成(X0、 Y540、W384、H540),设置完结果如下图:

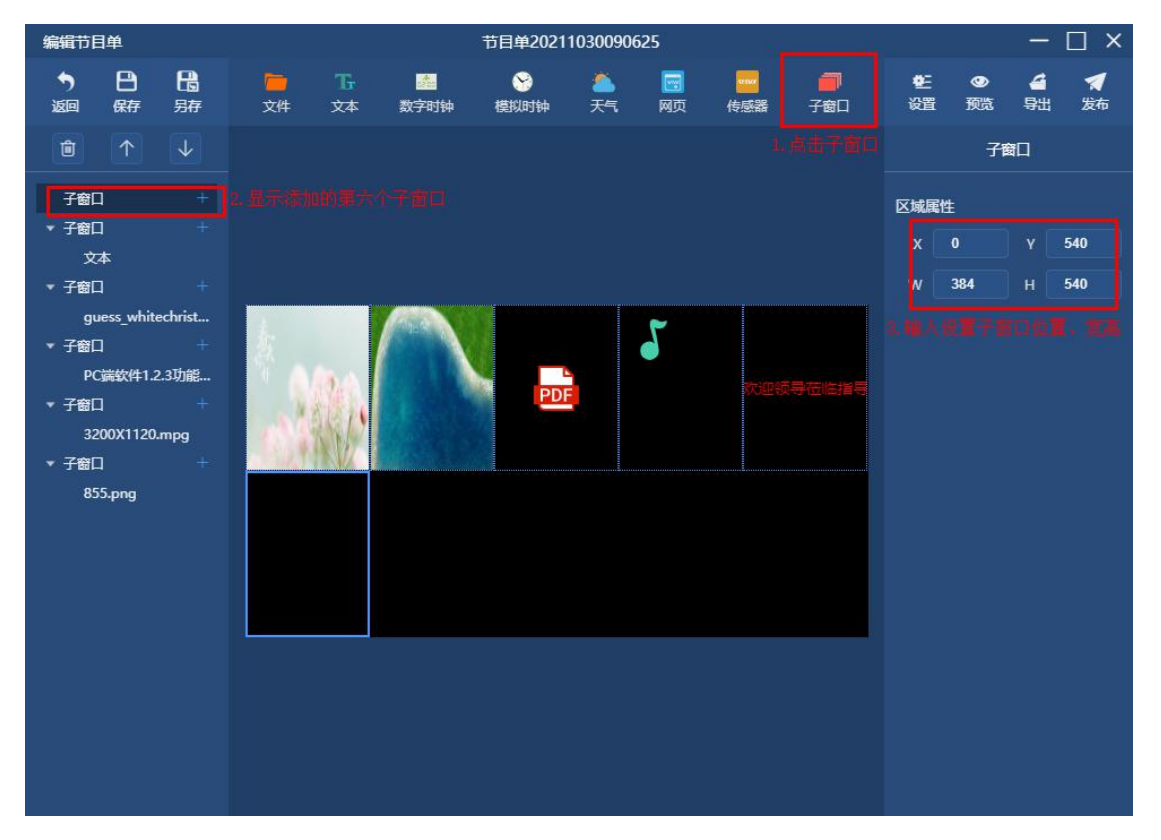

往第六个子窗口添加素材(数字时钟)

点子窗口右边的添加图标,弹框后点击下拉框选择数字时钟确定;右边基础属性中设置 语言、字体、时区、日期格式、时间风格、时间格式、显示方式和内容、输入字号、选择颜 色、样式、输入播放时长。

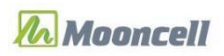

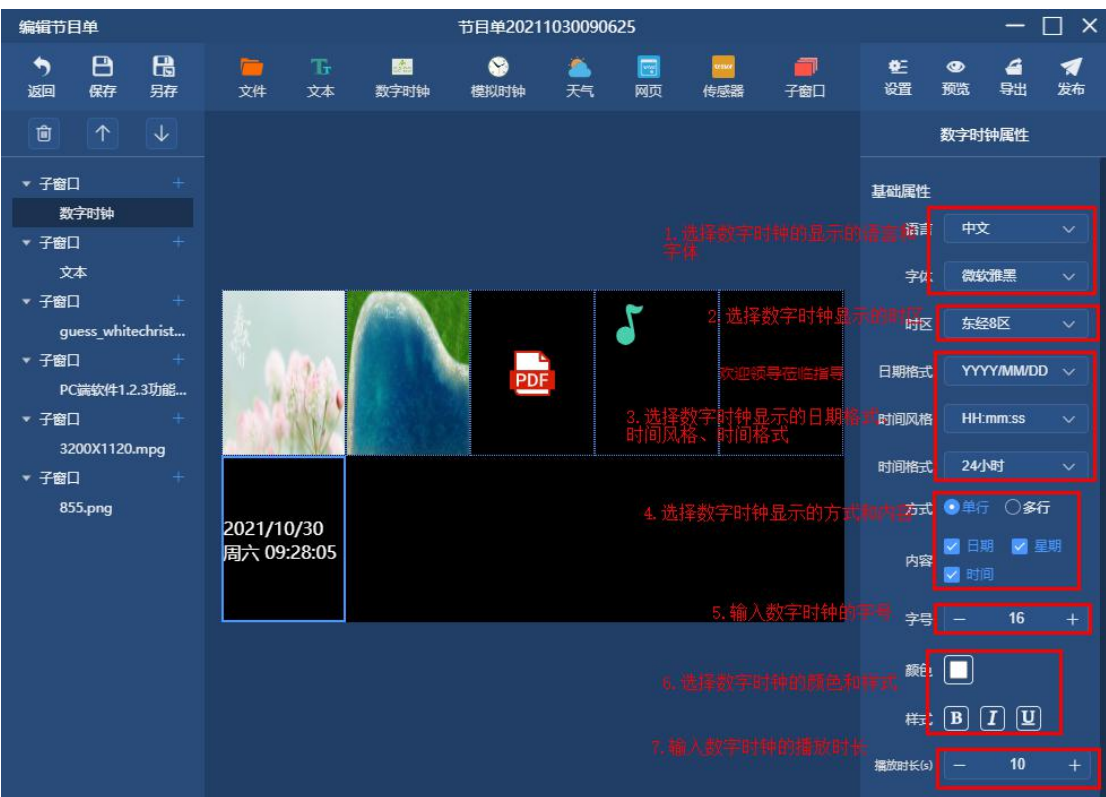

# (**7**)添加第七个子窗口

点击窗口右上方的子窗口,添加节目的第七个子窗口。例如将第七个子窗口位置设成 (X384、Y540、W384、H540),设置完结果如下图:

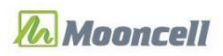

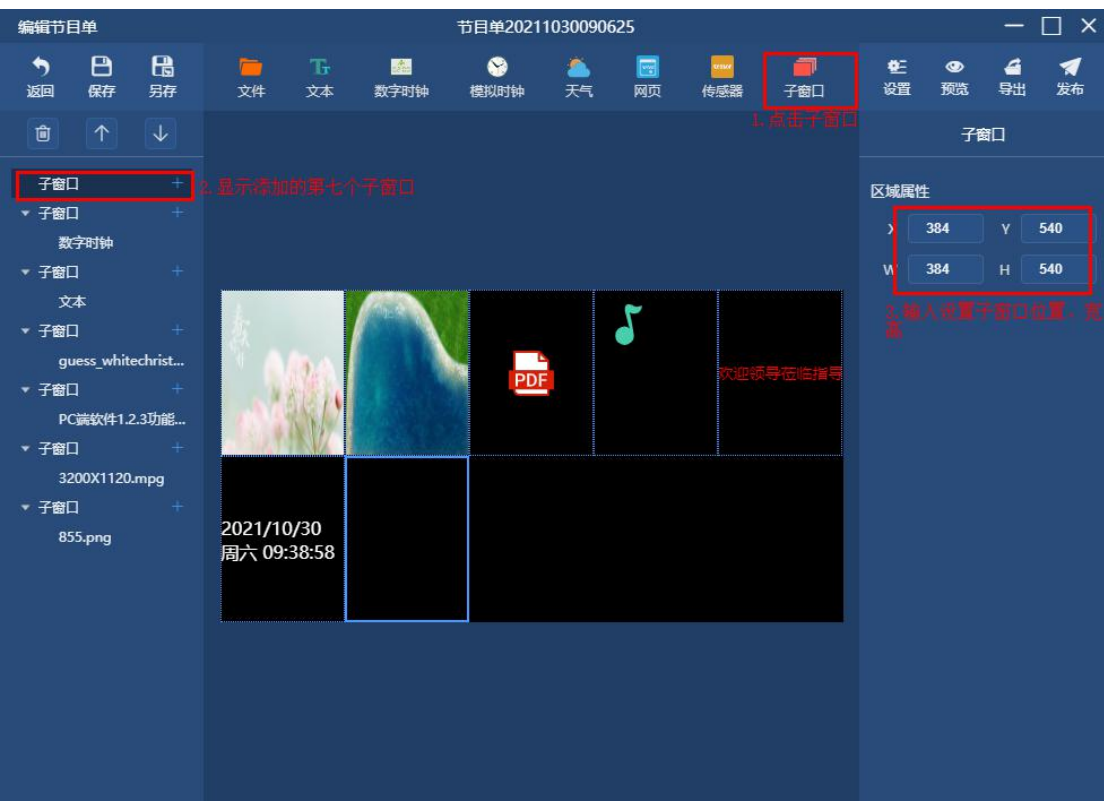

往第七个子窗口添加素材(模拟时钟)

点子窗口右边的添加图标,弹框后点击下拉框选择模拟时钟确定;右边基础属性中设置 时区,选择秒针、分针、时针、表盘颜色,设置播放时长。

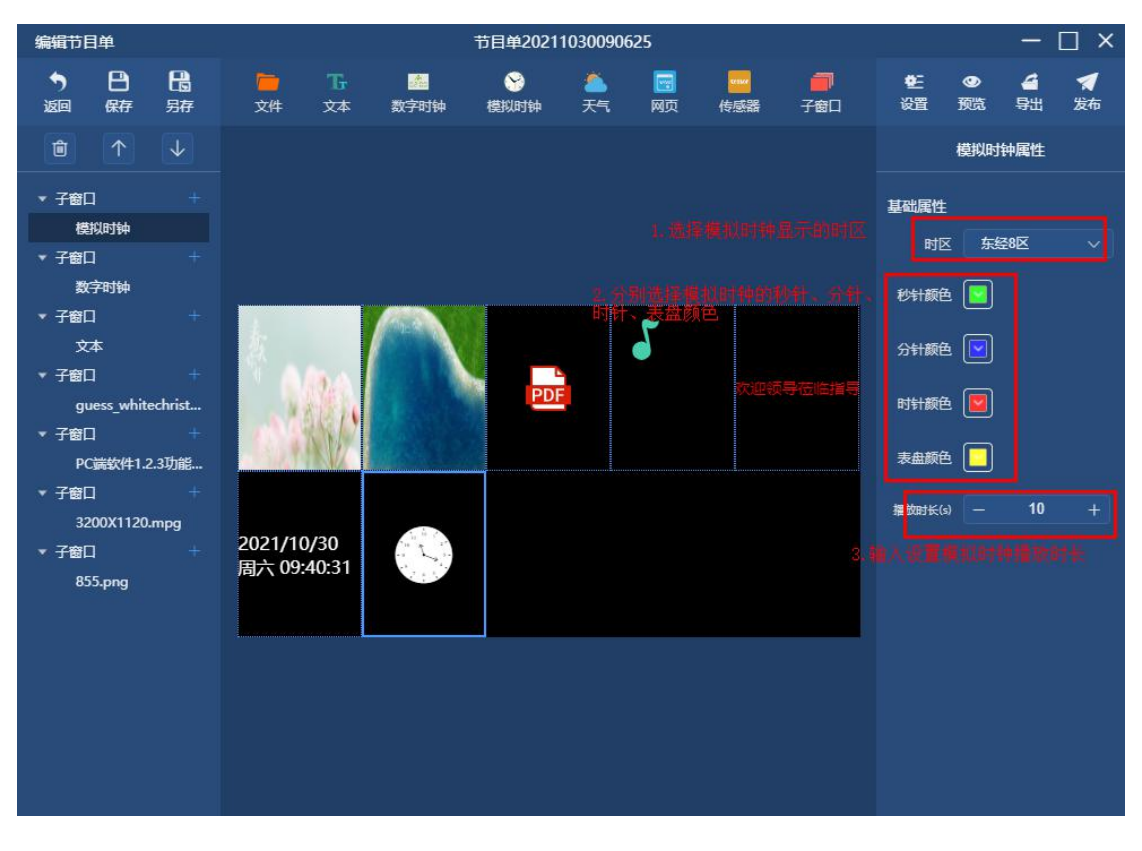

*Copyright © 2021 Mooncell All Rights Reserved.* 30 / 41

# (**8**)添加第八个子窗口

点击窗口右上方的子窗口,添加节目的第八个子窗口。例如将第八个子窗口位置设成 (X768、Y540、W384、H540),设置完结果如下图:

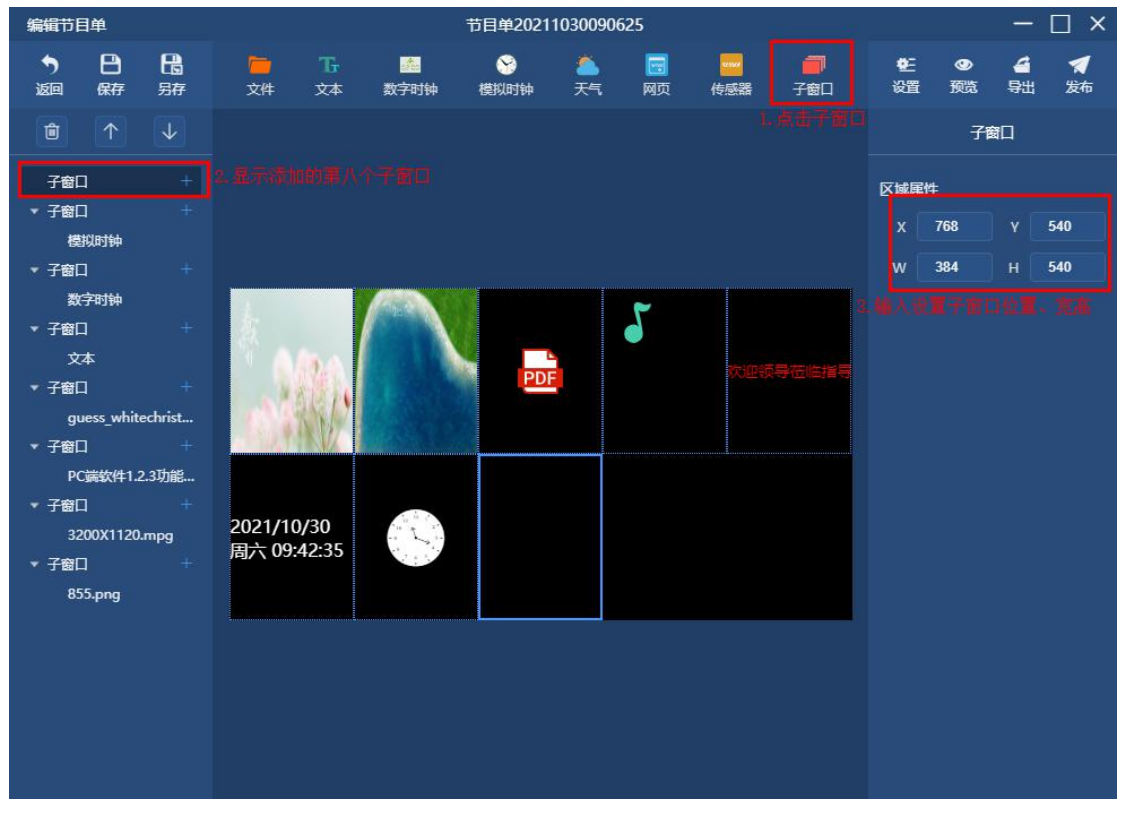

往第八个子窗口添加素材(模拟时钟)

点子窗口右边的添加图标,弹框后点击下拉框选择天气确定;右边基础属性中选择地址, 选择字体,输入字号,选择显示颜色、样式,输入播放时长。

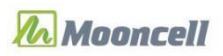

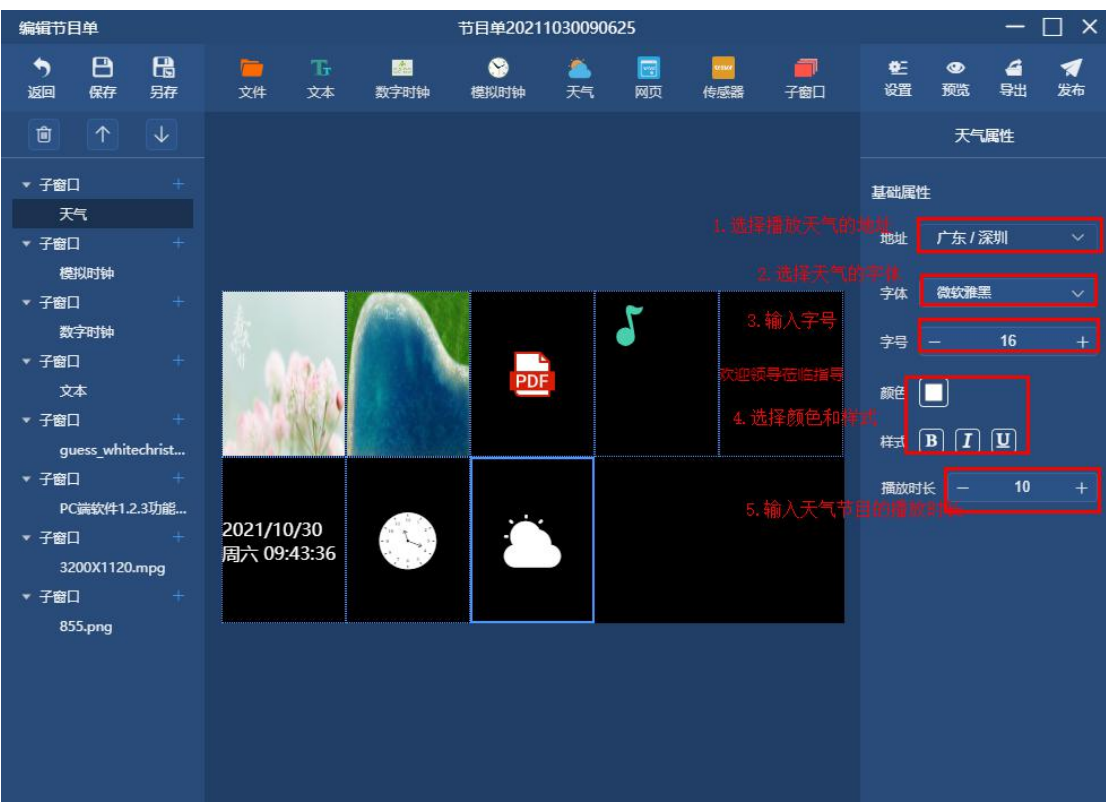

(**9**)添加第九个子窗口

点击窗口右上方的子窗口,添加节目的第九个子窗口。例如将第九个子窗口位置设成 (X1152、Y540、W384、H540),设置完结果如下图:

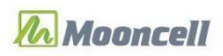

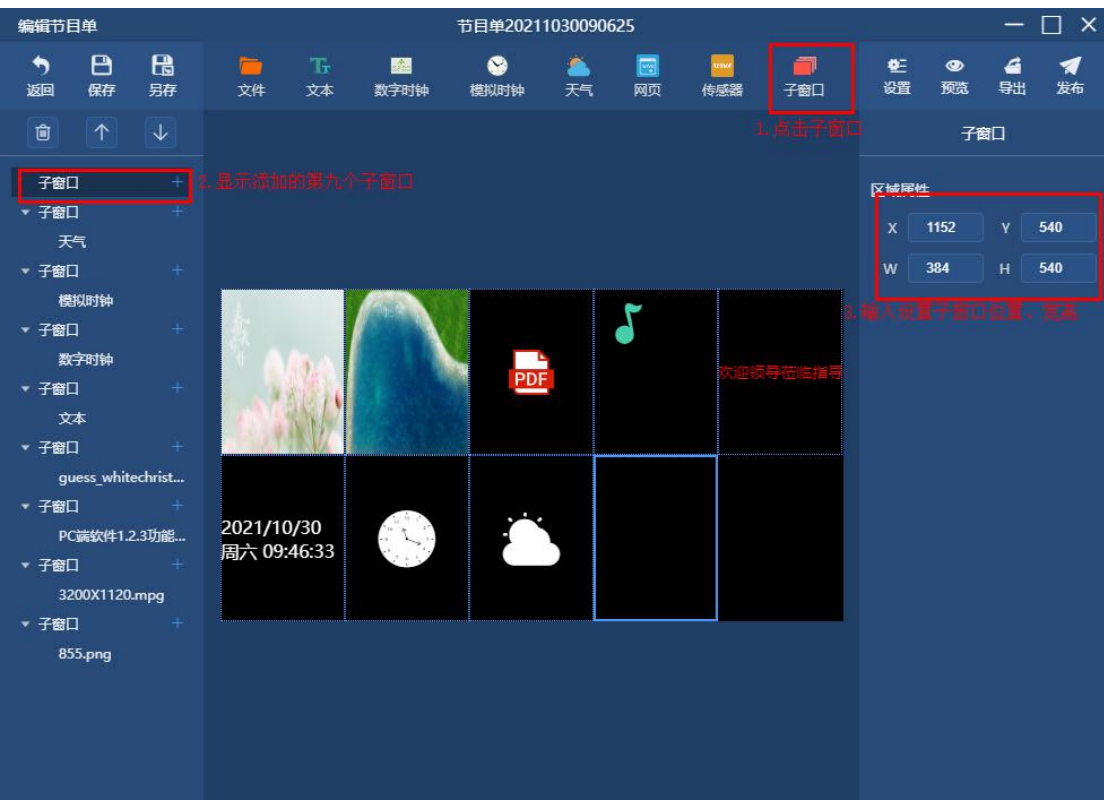

往第九个子窗口添加素材(网页)

点子窗口右边的添加图标,弹框后点击下拉框选择网页确定;右边基础属性中输入需要 播放的网址,输入播放的时长。

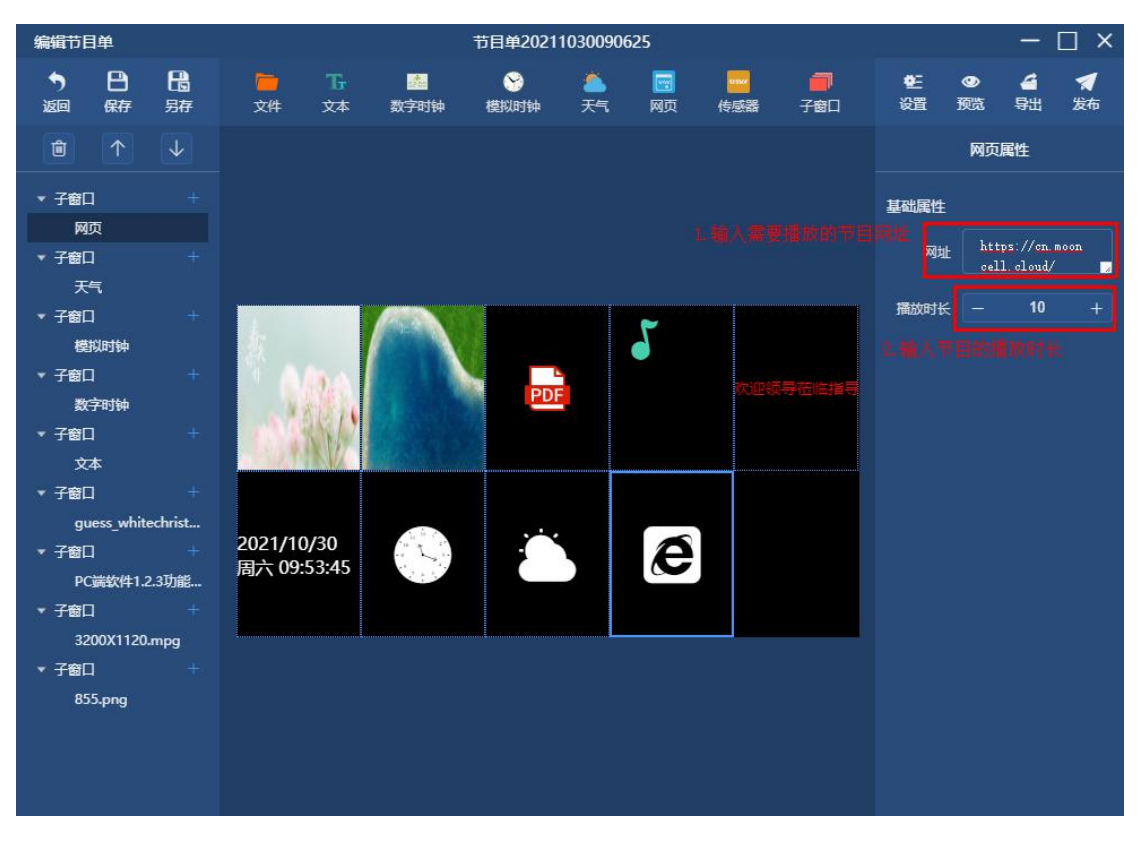

*Copyright © 2021 Mooncell All Rights Reserved.* 33 / 41

### (**10**)添加第十个子窗口

点击窗口右上方的子窗口,添加节目的第十个子窗口。例如将第十个子窗口位置设成 (X1536、Y540、W384、H540),设置完结果如下图:

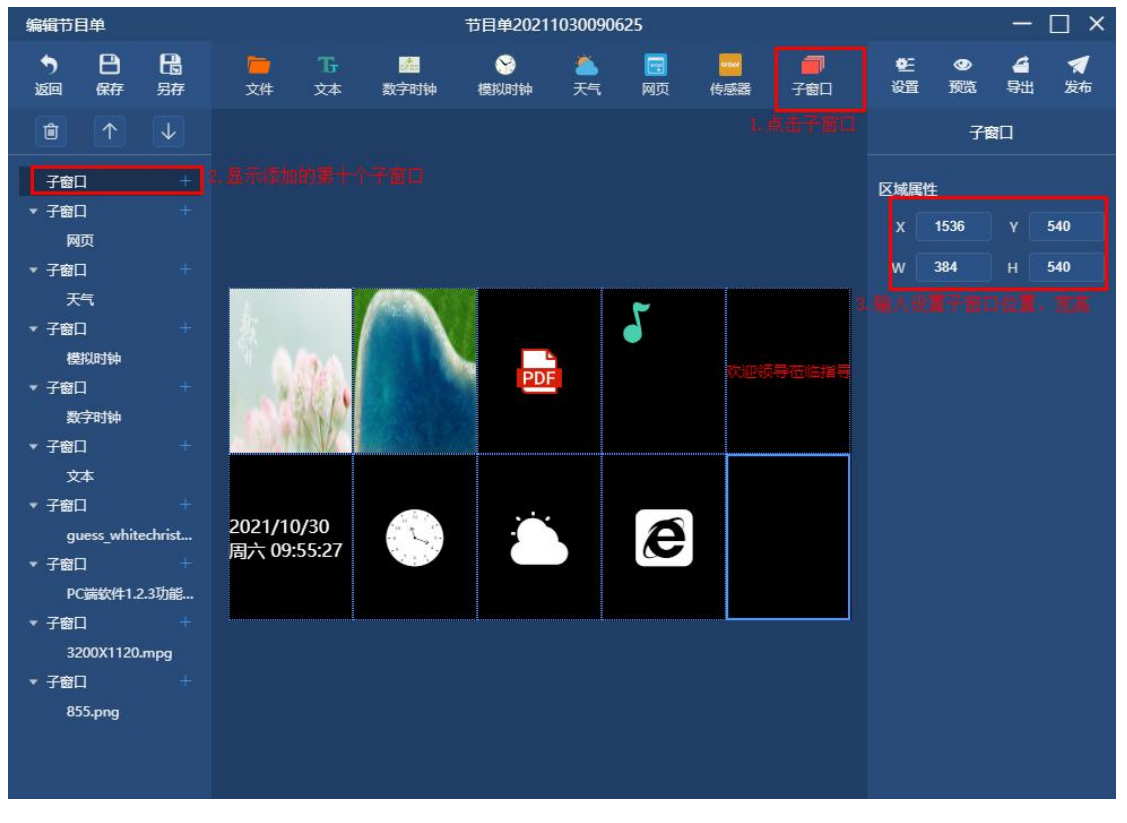

往第十个子窗口添加素材(传感器)

点子窗口右边的添加图标,弹框后点击下拉框选择传感器确定;右边基础属性中选择字 体,输入字号和间距,选择传感器显示的字体颜色和背景颜色,输入播放时长。

整体十窗口的节目制作完成,点击保存、发布后,即可播放一个十窗口的节目。

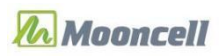

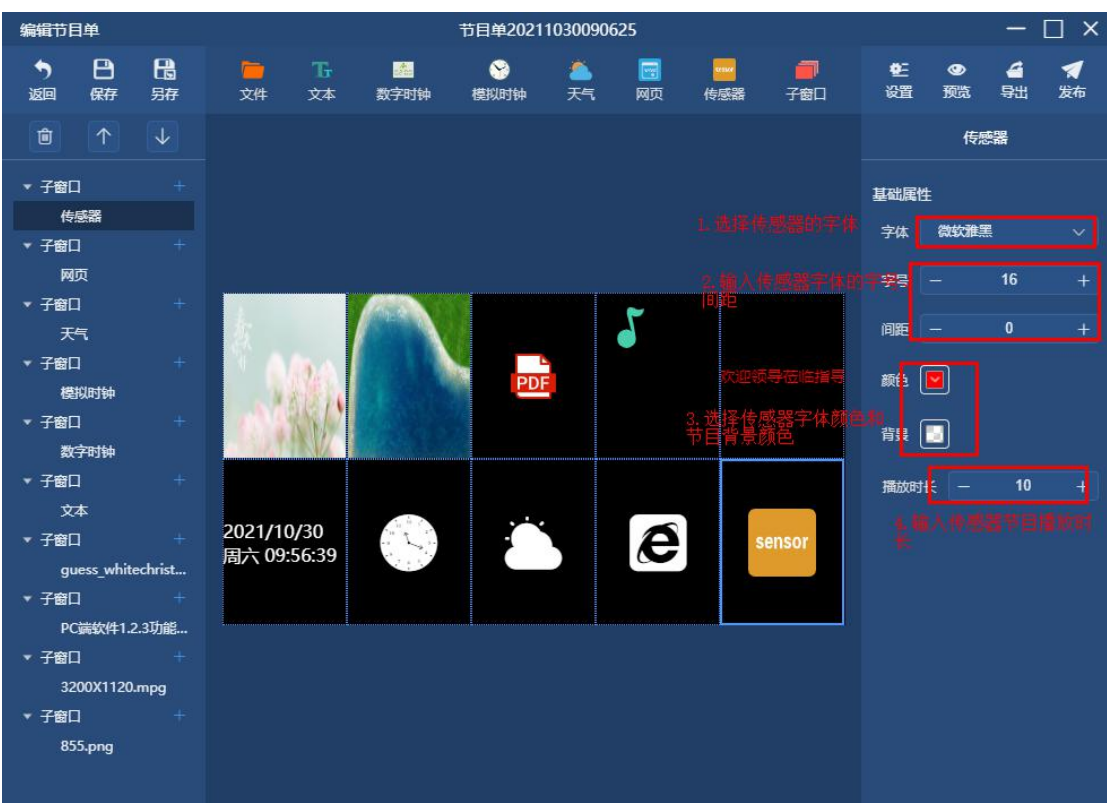

【注意:MB1/2/4/6 播放盒并无接其他传感器的端口,故此功能设置后采集不到数值。】 【注意:由于硬件本身的性能问题,MB1/2 播放盒不应设置大于两窗口的视频节目播放; MB4/6 播放盒不应设置大于三窗口的视频节目播放。】

# <span id="page-34-0"></span>四、播放计划

# <span id="page-34-1"></span>(一)新建播放计划

点击节目列表上方的【计划】模块,弹出节目播放计划列表窗口,点击计划列表右上角 的【+新建】按键后,排程后保存即制作完成一个播放计划,制作完成后效果如下图所示:

**n** Mooncell

对外公开

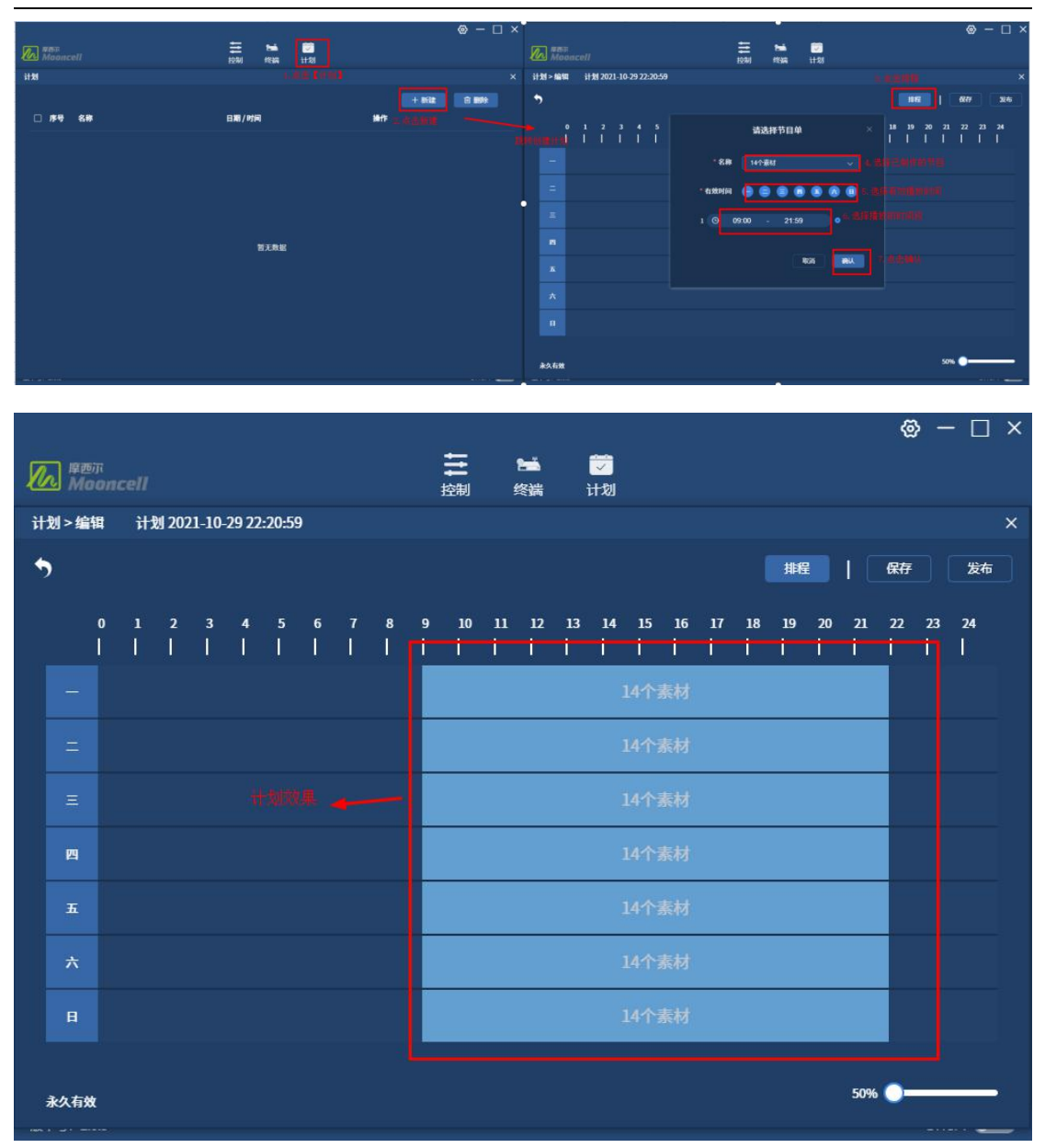

进入新建计划页面(已添加排程)或计划列表点击编辑计划,显示已排程播放的节目, 鼠标左键点击节目为编辑排程功能,鼠标右键点击节目为删除排程功能。

【注意:制作多节目播放计划时,播放计划时间有交集,会在交集的时间点播放下一个 计划,不是播完第一个计划再播下一个计划。】

# <span id="page-35-0"></span>(二)编辑播放计划

<span id="page-35-1"></span>点击计划列表中的编辑图标,跳转到播放计划编辑页面,重新编辑排程保存即可。

### (三)发布播放计划

*Copyright © 2021 Mooncell All Rights Reserved.* 36 / 41 发布播放计划分为两种途径,排程完计划后直接点击"发布",或者排程完成保存后, 在计划列表右边点击飞机的图标发布。

### <span id="page-36-0"></span>(四)删除播放计划

计划列表窗口勾选左边的小方框,点击计划列表右上角的【删除】按键,确认后即可删 除播放计划。

# <span id="page-36-1"></span>五、其他操作指导

### <span id="page-36-2"></span>(一)预览节目整体播放效果

在节目新建或编辑界面,点击【预览】按键,左边弹框显示节目制作效果,如下图:

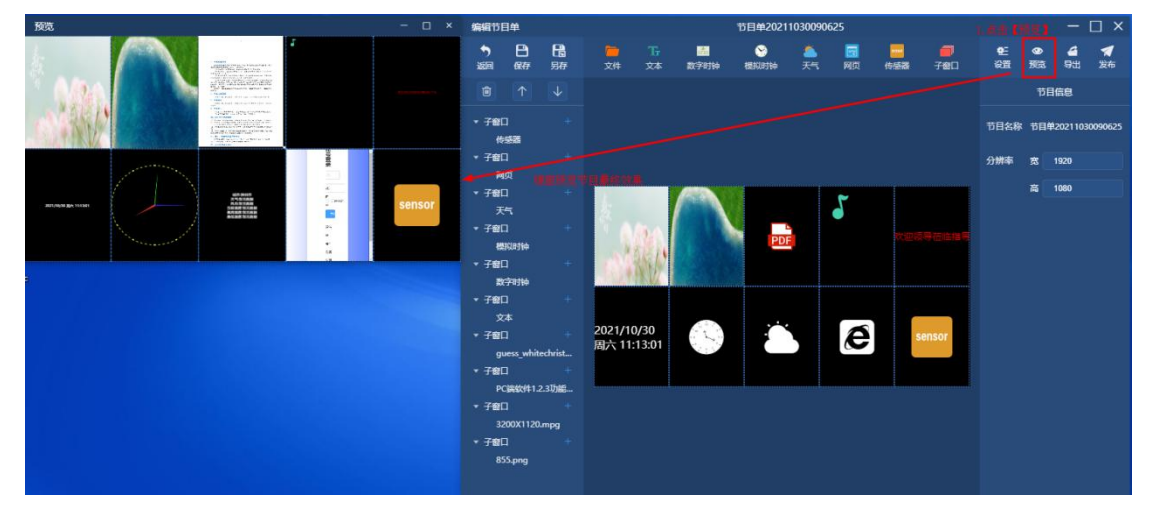

# <span id="page-36-3"></span>(二)节目导出

节目导出有 2 种操作方法:

1. 新建完节目后或在节目编辑界面时,可直接点击节目窗口右上角的【导出】按键, 窗口下方显示导出进度条,节目导出完成时弹出节目导出存放的路径。

2. 在节目列表中,选中要导出的节目,点击【导出】按键,确定后,右下角显示导出 进度条,节目导出完成时弹出节目导出存放的路径。

### <span id="page-36-4"></span>(三)导入播放节目

将导出的节目压缩包和解压出来的 mb\_play 文件夹拷至 U 盘根目录下;再把 U 盘插在 设备 USB 口, 稍后播放盒会识别到 U 盘内的节目, 并自动播放。

### <span id="page-37-0"></span>(四)节目另存

新建完节目后或在节目编辑界面时,点击节目窗口左上角的【另存】按键,点击【返回】 后,节目列表显示两个相同的节目。

### <span id="page-37-1"></span>(五)素材默认时长

图片,默认播放时长是 10 秒; 视频/音频,默认播放时长是该视频自身时间长度; Office, 默认翻页时长 3 秒; 文本、数字时钟、模拟时钟、天气、网页、传感器,默认播放时长是 10 秒;

【提示:特别是在多节目制作中,需要注意修改播放时长,若没有修改其播放时长,可 能播放一段时间后就不播放了。】

### <span id="page-37-2"></span>(六)图片、视频格式支持

### <span id="page-37-3"></span>**1**.图片

支持上传且能播放出来的图片格式有 JPG、JPEG、PNG

#### <span id="page-37-4"></span>**2**.视频

支持上传且能播放的视频格式有:MP4、AVI、MOV 【注意:视频节目跟编码格式、视频格式、帧率、比特率、分辨率都有关系。】

### <span id="page-37-5"></span>(七)通讯设置注意事项

### <span id="page-37-6"></span>**1**.云端认证

播放盒只能认证在云平台的一个账号下,且以最后一次认证时间为准。

### <span id="page-37-7"></span>**2**.热点设置

填写好热点名称和密码后,点击"执行"后,设备自动重启。

### <span id="page-37-8"></span>**3**.**DHCP** 直连

*Copyright © 2021 Mooncell All Rights Reserved.* 38 / 41 先将电脑与设备用网线直连起来,再打开"DHCP"开关,确认开启后软件稍等约1分 **n.** Moonrell

钟,软件会自动识别到设备。

【注意:打开此开关仅用于电脑与设备网线直接发布时用!不再使用电脑直连设备发布 目时,请记得关闭此开关,否则有可能出现电脑接有线网无法上网的现象。(当出现电脑接 有线无法上网时,解决方法:打开本软件,设置 - 网络设置 -关闭 DHCP 开关即可。)】

# <span id="page-38-0"></span>六、常见问题与解决方法

### <span id="page-38-1"></span>(一)软件无法找到播放器设备

可能原因:

- (1) 电脑与设备通讯未连接好, (如同接一路由器或网线直连 DHCP 设置好);
- (2)未启动播放器 MediaPlayer 进入三色球或播放界面;
- (3)播放器 MediaPlayer 与 PC 端软件版本不匹配;
- (4)设备热点出错,未正常运行,重启一次 MB 设备;

### <span id="page-38-2"></span>(二)设备播放一段时间后自动黑掉**(**断电**)**

可能原因:

(1)适配器电流太小,更换电源适配器。(MB1 和 MB2 设备标配 5V/2A; MB4 和 MB6 设备标配 12V/2A)

<span id="page-38-3"></span>(2)节目内图片分辨率过大(远超 3840×2160),修改图片分辨率。

### (三)升级设备发送卡程序失败

可能原因:

(1) 检查电源适配器电压、电流。(MB1 和 MB2 设备标配 5V/2A; MB4 和 MB6 设备 标配 12V/2A)

<span id="page-38-4"></span>(2)PCB 板与程序的版本不匹配。

### (四)设备切换到 **HDMI** 同步输入信号黑屏

可能原因:

- (1) 设备发送卡程序没有升级 EDID, 用 AutoLED 软件升级 EDID:
- (2) HDMI 线问题,建议用双头 HDMI 线,不要用经信号转换过的 HDMI 线;
- (3)电脑扩展模式且锁屏状态下,切到同步信号会是黑屏现象。

### <span id="page-39-0"></span>(五)**U** 盘升级包无法升级成功

可能原因:

(1)刷机进入到英文提示多个选项界面时,U 盘问题,更换 U 盘;

(2)刷机进入到英文提示多个选项界面时,文件名问题,建议不要修改原文件名;

(3)升级包依赖系统的 mooncellService 应用已停止运行,打开"计算器"输入"111.111=", 退出至主界面,重新拔入 U 盘尝试升级;

(4) 升级包依赖系统的 mooncellService 应用已停止运行, 删除 Media 文件夹, 重新打 开播放器 MediaPlaver, 重启设备后再插 U 盘尝试升级。

### <span id="page-39-1"></span>(六)下发单个节目却不播放的问题

可能原因:

(1)节目计划内设置了播放时间属性;

(2) 图片文件分辨率太大, 导致播放器 MediaPlayer, 退回安卓系统主界面;

(3)视频文件较大,目前不支持 1G 以上视频发完就播放,首次发完不播放且会出现 设备与软件断开连接的现象,将设备重新登录再发一遍该节目将会播放。

### <span id="page-39-2"></span>(七)发连屏指令 **LED** 显示屏画面无反应

可能原因:

- (1)发连屏指令时,网口选错了;
- (2)发连屏指令时,X 行、Y 列数量为 0;
- (3)设备内运行的安卓系统程序版本问题;
- (4) MB 设备发送卡 mcu 程序文件不支持, 升级 mcu 程序;
- <span id="page-39-3"></span>(5)注意:不带红外感应的 MB1 和 MB2 设备不支持连屏操作。

#### (八)发连屏指令 **LED** 显示屏画面不正确

可能原因:

- (1)屏幕 X 行、Y 列数量弄错(或弄反);
- (2)屏幕接收卡走线方向设置错误;
- <span id="page-39-4"></span>(3)MB 设备的发送卡 mcu 程序文件不支持,升级 mcu 程序。

### (九)云端认证后在云平台仍找不到设备

可能原因:

- (1)云端账号或密码输入错误;
- (2)MB 设备未重启一次(建议发指令重启);
- (3)MB 设备未接入网络;
- (4)播放器版本不兼容新版 V2 云平台。

*Copyright © 2021 Mooncell All Rights Reserved.* 40 / 41

# <span id="page-40-0"></span>(十)播放盒与电脑直连打开 **DHCP** 后仍找不到设备

可能原因:

- (1)网线问题,建议更换网线验证;
- (2)电脑连接了 Wi-Fi 网络;
- <span id="page-40-1"></span>(3)播放盒未启动播放器 MediaPlayer 进入三色球或播放界面。

### (十一)播放盒开机后 **LED** 屏幕黑屏现象

可能原因:

- (1)发送卡图像截取异常,修复发送卡。
- (2) 设备切换到同步 HDMI 信号, 而实际又未接 HDMI 输入信号;
- (3)软件虽能找到发送卡,但 FPGA 程序未启动(或程序缺失);
- (4)安卓系统问题,重刷设备安卓系统程序;